# AirMagnet Surveyの使用

チャプタ:

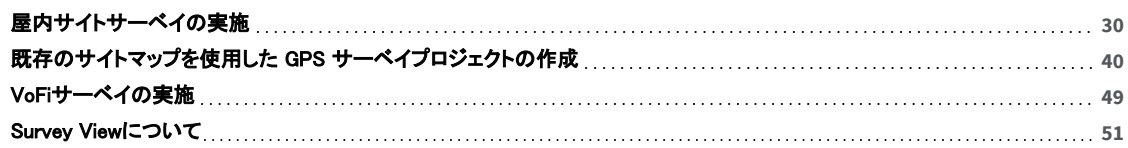

# <span id="page-1-1"></span><span id="page-1-0"></span>屋内サイトサーベイの実施

AirMagnet サーベイは、サイトの RF データを収集するための WLAN 設置前および設置後のサーベイに使用でき ます。サーベイは、APをその場所に常設しなくても実行できます。また、AirMagnet サーベイでは、Displayビューで データを解析する際にチャネル分離を行うことができるため、サーベイ前にAPからチャネルを調整する必要は ありません。チャネル シミュレーションを通じて適切なチャネルの組み合わせが特定されたら、チャネル割り当てを 変更できます。これにより、従来のサイトサーベイに必要だった時間とリソースの両方が節約されます。

サーベイプロジェクトを開くときは、サーベイプロジェクト(.svp)ファイルが、サイトサーベイを実施するために使用 するラップトップ PC にあることを確認してください。リモートで(ネットワーク接続を介して)プロジェクトを開くと、 ネットワーク接続が利用できなくなった場合に、サーベイの実施後にデータを保存しようとすると問題が発生する 可能性があります。

長時間(10 ~ 15 分以上など)かかる可能性のあるサーベイを実施する場合は、NetAllyでは、サーベイをいくつか の小さなインスタンスに分割することをお勧めします。これにより、コンピュータに問題が発生した場合でも、すべて のサーベイデータを失うことを防げます。複数のサーベイが完了したら、結果のデータファイルをマージすること で、エリア全体を一度にサーベイしたのと同じ結果を得ることができます。

このセクションでは、屋内サイトサーベイについて説明します。屋内サイトサーベイとは、通常、オフィスビルや倉庫 などの屋内で行われる小規模なサーベイです。

NOTE: 適切なアダプタを使用すれば、6 GHz帯で動作するAPを検出して接続できますが、このリリースでは、 2.4および5 GHz帯でのみAPを設定できます。

## サーベイモードの選択

AirMagnet Surveyプロジェクトを作成したら、Surveyモードを選択します:

1. データウィンドウで、「Survey Type」のドロップダウンリストをクリックします。

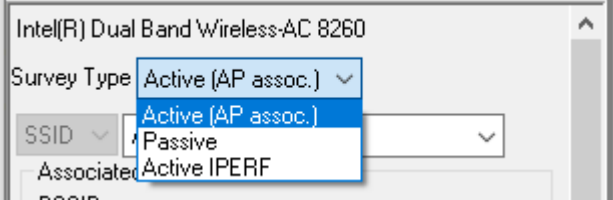

- 2. 以下のサーベイタイプから1つを選択します:
- <sup>l</sup> Active Survey:(デフォルト)Wi-Fi カードは、選択したAPまたはSSIDとアクティブに関連付けて、RFパケットを 送受信します。
	- o 個々のAPでアクティブサーベイを実行するには、左側のドロップダウンリストからAPを選択し、右側の ドップダウンリストから特定のAPを選択します。Wi-Fi カードはそのAPにのみ関連付けられます。
	- o ネットワーク全体のサーベイを実行するには、左側のドロップダウンリストからSSIDを選択し、右側の ドップダウンリストからSSIDを選択します。Wi-Fiカードは、サーベイ中にサイトを歩き回りながら、 SSID グループで最も強いRF信号を持つAPに関連付けられます。
	- 。 詳細は[「Active Survey Data Window」](#page-29-0)を参照してください。
- <sup>l</sup> Passive Survey:Wi-Fiカードは特定のAPやSSIDに関連付けられません。 代わりに、サイト内を移動する RF データをリッスンし、環境内のすべてのRF信号とノイズを検出・記録します。
	- <sup>l</sup> SSIDフィールドをAnyに設定したままにするか、または
	- <sup>l</sup> ドロップダウンから特定のSSIDまたはAPを選択します。
	- **。 詳細は[「PassiveSurvey Data Window」を](#page-30-0)参照してください。**
- <sup>l</sup> Active iPerf Survey:このオプションを使用すると、AirMagnet Surveyとオープンソースの iPerf ソフトウェアとの 統合が可能になります。これは標準的なアクティブサーベイと同様に機能しますが、より多くの初期設定情報 を使用して、追加の伝送データを提供します。アップリンクとダウンリンクの両方のレートで伝送データを収集 できます。 iPerf統合の設定と有効化については、[「アクティブ iPerf サーベイの使用」](#page-7-0)を参照してください。

### 設置前のサイトサーベイ

導入前のサーベイを適切に実施することで、余計なコンポーネントや競合するコンポーネントを最小限に抑え、 最終的なネットワーク導入を最高の効率で運用することができます。以下に示すプロセスは、実際にネットワーク・ コンポーネントを設置する前に、ネットワーク環境の基本的なサーベイを実施する方法について詳しく説明していま す。

Note: 以下の手順は、適切なサーベイに必要な基本的な手順の概要を示すことを目的としています。 結果を改善 するための追加の機能拡張については、このドキュメントの後半で説明します。

設置前のサーベイ手順は以下の手順で構成されます:

- 1. サイト全体のパッシブサーベイを実施して、周囲のトラフィック状況、ノイズレベル、周波数の使用状況、床から 天井までの高さ、各階間の高さ、および階間の1フィートあたりの信号損失に関するデータを収集します。 (必要に応じて、このサーベイスップを複数の短いサーベイに分割できます。)
- 2. AirMagnet Plannerを使用して、予想されるレイアウト、障害物などを含む新しいサイトのモデルを作成します。 Note: AirMagnet Plannerを使用してネットワークをモデル化するには、AirMagnet Plannerライセンスが必要 です。手動で環境を計画する手順については、「手動による導入計画」を参照してください。 手動で作成した プランは、実際のデータに基づいているため、Plannerによるプランよりもいくつかの利点があることに注意して ください。手動でプランを作成した後、以下の手順を続けて設置前のサーベイプロセスを完了します。
- 3. Planner Advisor機能を使用して、Plannerが新しいサイトに最適なAPの場所を自動的に提案できるように します。詳細については、「アドバイザーを使ったAPの自動追加」を参照してください。
- 4. SurveyのDisplayビューを使用して Plannerの結果 (または手動プランの結果)を解析し、予測が予想される 展開のニーズを満たしていることを確認します。
- 5. 上記の手順から予測されるネットワークを設定する。

### 手動による導入計画

導入前に新しいワイヤレスサイトを手動でテストすると、環境変数を考慮に入れることができるため、より詳細な 情報が得られます。 次のサーベイは一般的に AP-on-a-stick サーベイと呼ばれ、1 台のAPを使って複数のAPの 配置の可能性を判断します。

ワイヤレスの導入を手動で計画するには:

- 1. アクセスポイント(AP)を設置する可能性のある場所に移動します。
- 2. テストAPを使用して、必要なだけアクティブサーベイを実施し、APの対象カバレッエリアがサーベイによって 完全にバーされていることを確認します。

Note: 各サーベイの終了時にサーベイデータを保存する必要があるため、1つの場所にAP用の複数のアクティブ サーベイ・データファイルが存在することになります。

- 3. APを他の設置の可能性のある場所に移動し、ステップ 2 で説明したのと同じ方法で、各場所でいくつかの アティブサーベを実施します。各サーベイの最後にサーベイデータを保存することを忘れないでください。
- 4. 同じAPを使用してパッシブサーベイを 1 回実施します。
- 5. サーベイデータを保存します。
- 6. AirMagnet SurveyをDisplayビューに切り替えます。
- 7. すべてのアクティブおよびパッシブサーベイデータファイルをマージします。データファイルのマージ方法に ついては、「サーベイデータのマージ」を参照してください。
- 8. マージされたデータをチャネル別またはSSID別に表示します。 詳細は「Project Window」と「Channel/SSID リスト」を参照してください。

Note: より良い結果を得るために、NetAlly では次のことを推奨しています:

1) 各場所で収集したアクティブサーベイ・データファイルをマージする

2) 全ての場所のアクティブサーベイ・データファイルをマージする

3) パッシブサーベイ・データファイルとマージしたアクティブサーベイ・データファイル(全ての場所のアクティブ サーベイ・データ)をマージする。これにより、APとサイト環境に関する最も包括的な RF データが提供されます。

### 設置後のサイトサーベイ

導入後の定期的なサーベイは、ワイヤレス環境の変化を確実に把握するのに役立ちます。 たとえ完璧に設計 されていたとしても、設置前の設置計画では、ネットワークの需要の変化、予期せぬ干渉源、その他ワイヤレスカ バレッジエリアにおける多数の動的要因を考慮することはできません。引き続き企業の要件を満たしていることを 確認するには、「再サーベイ」を定期的に実施する必要があります。

Note: 以下の手順は、適切なサーベイに必要な基本的な手順の概要を示すことを目的としています。 結果を改善するための追加の機能拡張については、このドキュメントの後半で説明します。

設置後のサーベイ手順には、以下のステップが含まれます:

- 1. 導入環境全体のパッシブサーベイを実施します。 (必要に応じて、このサーベイを複数の短いサーベイに 分割できます。)
- 2. 結果を、前述の導入前プロセスの計画段階で生成された結果と比較します。
- 3. 設置前の部分で考慮されていなかった必要な調整を行って、ネットワークがユーザー要件とスループット要件 を満たすようにします。 Note: 計画プロセス中に一部の要因を考慮できないため、このステップが必要です。 たとえば、人々がワイヤ レス環境を移動すると、設置前には存在しなかった干渉が発生する可能性があります。
- 4. アクティブサーベイを実施し、パッシブサーベイで発見できなかったカバーエリアにギャップがないことを検証し ます。このプロセスにより、実際のネットワークトラフィック(例えば、PHY データレート、パケットロス/リトライ、 アップ/ダウンリンクデータ)がユーザー要件を満たしていることを検証することもできます。 Note: アクティブサーベイはより複雑ですが、パッシブサーベイよりもさまざまな利点があります。 詳細については、「[サーベイモードの選択」を](#page-1-1)参照してください。
- 5. この手順を少なくとも3ヶ月ごとに繰り返し、ワイヤレスネットワークに関する最新情報を把握してください。

## サーベイ精度を向上させるためのヒント

以下のヒントは、一般的なサーベイ手順の向上に役立つガイドラインとして提供されています。

- <sup>l</sup> 一度に1つの周波数帯域に焦点を当てます。複数の周波数帯をサーベイしようとすると、時間はかかり ませんが、データにギャップが生じる可能性があります。
- <sup>l</sup> 最小限の時間で最も完全なサーベイを実施できるよう、事前にサーベイ経路を計画します。 事前に計画を 立てて経路を歩くことで、障害物や潜在的な問題点などを特定するのに役立ちます。
- <sup>l</sup> 必ずネットワークのすべてのエリアからサーベイしてください。 APの片側のカバレッジが反対側でも同一であ ると想定しないでください。
- <sup>l</sup> 速く移動すると、収集されるデータが不十分になる可能性があります。 ただし、動きが遅すぎると情報が多す ぎるため、処理時間が長くなります。
- <sup>l</sup> アクティブサーベイは、現実のパフォーマンスについてより包括的な視点を提供するため、完全なサーベイ プロセスに必要なものです。

# パッシブサーベイの実施

パッシブサーベイは、ワイヤレス環境で利用可能なすべての 802.11 情報を収集するための迅速で簡単な方法を 提供します。隣接するネットワークからのものか、周囲のノイズからのものかに関わらず、存在する全ての トラフィックを見ることができます。以下の手順は、「パッシブサーベイ」を行う基本的なプロセスの詳細です。

サーベイを開始すると、アプリケーションは環境に関するデータの収集を開始します。 次に、信号カバレッジを 測定するエリアを通る体系的な経路を歩きます。

Note: 以下の手順は、目的のサイトのサーベイプロジェクトがすでに作成されていることを前提としています。 NetAllyでは、サイトマップが正確で解像度が高いことを確認するために、事前にサーベイプロジェクトを作成する ことを推奨しています。

#### パッシブサーベイを実施するには:

- 1. AirMagnet Surveyで、ツールバーの「Open Project」 こ をクリックします。
- 2. 目的のサーベイプロジェクト(.svp)ファイルを探して開きます。選択したプロジェクトファイルが プロジェクトウィンドウに表示され、サイトマップがマップウィンドウに表示されます。

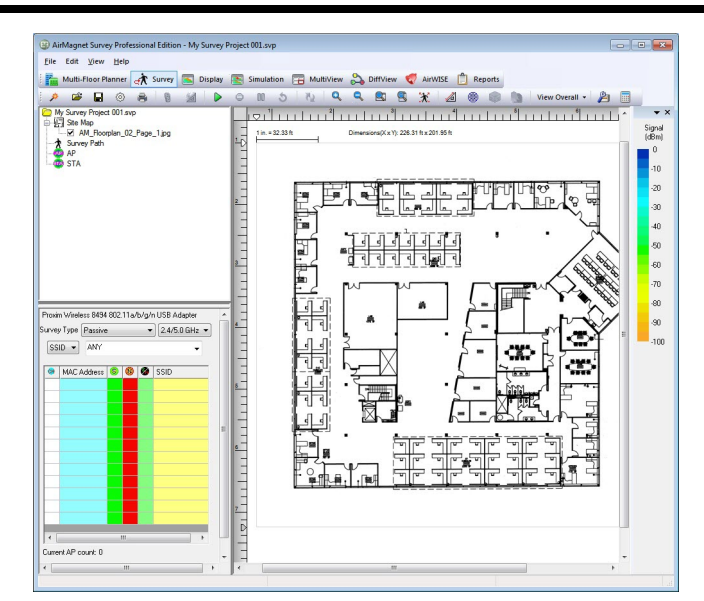

- 3. プロジェクトに複数のサイトマップがある場合は、マップウィンドウで表示するマップを選択します。
- 4. (Media Type)をクリックし、ドロップダウンリストからメディアタイプ(2.4GHz、5.0GHz、 または両方)を選択します。
- 5. データウィンドウで、「Survey Type」ドロップダウンリストをクリックし、「Passive」を選択します。

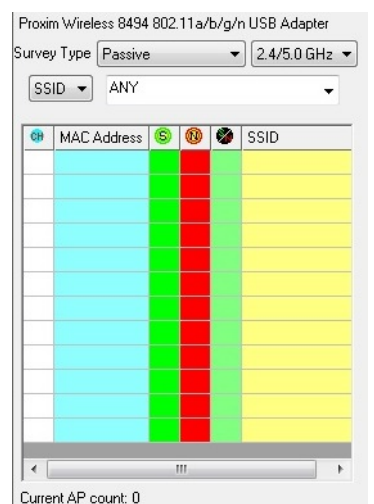

Note: 最良の結果を得るために、NetAllyはパッシブサーベイの実行中、SSID フィールドを「Any」のままにする ことを推奨します。これにより、サイト環境から包括的な RF 信号データを収集できます。

- 6. 「Start Survey」 トをクリックし、測定したいすべてのエリアをカバーするよう計画的なサーベイ経路を歩きます。 必要に応じてクリックし、サーベイの各ステップを示します。
	- <sup>l</sup> サーベイを開始するときと、その後は毎回ポイントをクリックします。 (デフォルトでは、AirMagnet Surveyは 時間の経過とともに自動的にデータポイントの間隔をあけます。)
	- <sup>l</sup> ゆっくりとした一定のペース (通常のウォーキングよりもゆっくり) で歩き、十分なデータを収集します。
	- <sup>l</sup> 方向を変えるたびに、マップ上の自分の位置をクリックしてください。
	- <sup>l</sup> マップ上の自分の位置を示すマークをクリックします。
	- <sup>l</sup> サーベイ経路を移動しながら、随時データを保存してください。
	- <sup>l</sup> システムが指定した時間内にクリックしないと、非アクティブタイマーが自動的にサーベイを一時停止しま す。サーベイが自動的に一時停止される前に、警告プロンプトとカウントダウンタイマーが表示されます。 Note: NetAllyは、できるだけ多くのデータを収集するために、ゆっくりとした一定のペース(通常の歩行よりも ゆっくり)で歩くことを推奨しています。
- 7. サーベイエリアをカバーしたら、「Stop Survey」 をクリックします。
- 8. プロンプトが表示されたら、サーベイデータを保存します。

# アクティブサーベイの実施

アクティブサーベイはパッシブサーベイよりも設定と実行が難しくなりますが、PHY データレート、パケットロス/リト ライ、 アップリンク/ダウンリンクレートに関する実際のデータを提供できるという利点があります。 アクティブサー ベイでは、データを収集する前にいくつかの構成と初期セットアップが必要ですが、エンドユーザーにネットワーク のパフォーマンスを最も正確に反映します。

#### アクティブサーベイを実施するには:

- 1. AirMagnet Surveyで、ツールバーの「Open Project」はをクリックします。
- 2. 目的のサーベイプロジェクト(.svp)ファイルを探して開きます。選択したプロジェクトファイルが プロジェクトウィンドウに表示され、サイトマップがマップウィンドウに表示されます。

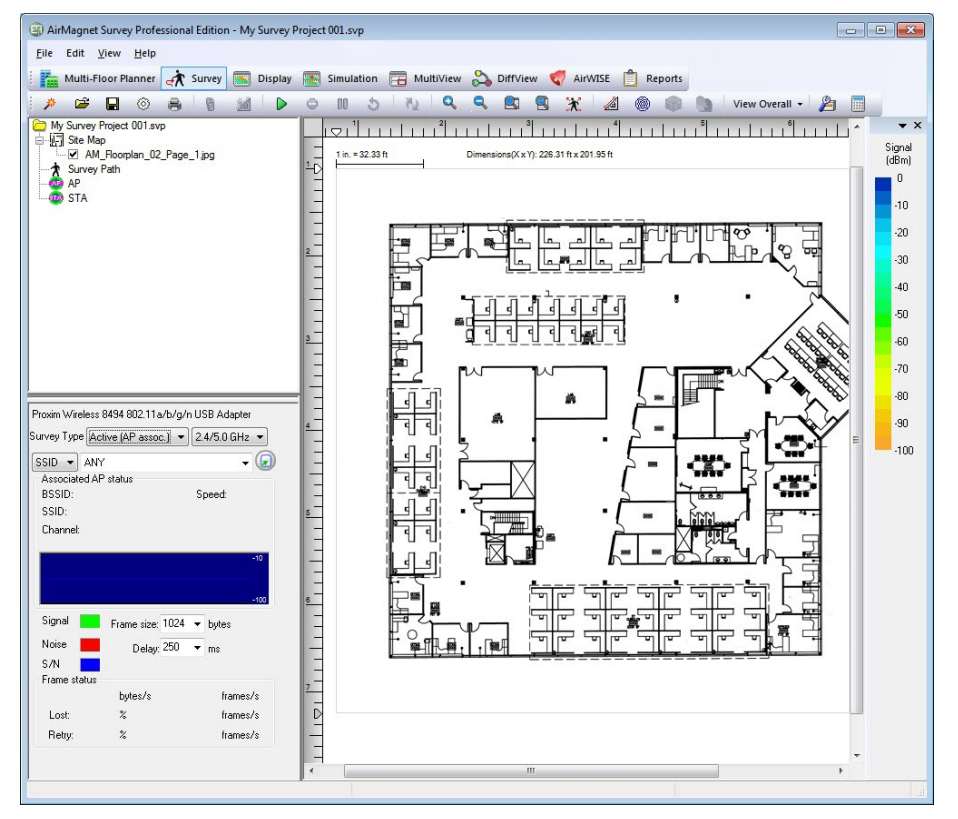

- 3. プロジェクトに複数のサイトマップがある場合は、マップウィンドウで表示するマップを選択します。 (まだ開かれていない場合)。
- 4. 2450GHz v (Media Type)をクリックし、ドロップダウンリストからメディアタイプを選択します。
- 5. データウィンドウで、「Survey Type」ドロップダウンリストをクリックし、「Active」を選択します。

<span id="page-6-0"></span>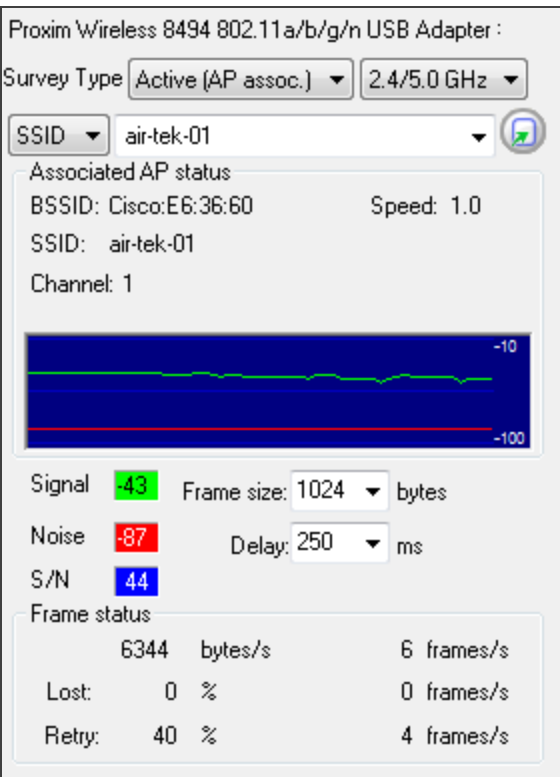

- 6. ドロップダウンを使用して、周波数帯(メディアタイプ)を2.4GHz、5.0GHz、またはその両方から選択します。
- 7. ドロップダウンを使用して、SSID(特定のSSIDに関連付ける)またはAP(特定のAPに関連付ける)を選択します。
- 8. ドロップダウンを使用して、アプリケーションが関連付けるSSIDまたはAPを選択します。
- 9. 選択したSSIDまたはAPが特定の認証メカニズムを必要とする場合は、「File」>「Configure...」メニューの「802.11」 タブまたはWindowsの「ネットワークとインターネット設定」でこの情報を設定します。
- 10. 詳細については、「802.11パラメータの設定」を参照してください。認証が必要ない場合は、ステップ 9 に 進みます。
- 11. 「Start Survey」レ をクリックし、測定したいすべてのエリアをカバーするよう計画的なサーベイ経路を歩きます。
	- <sup>l</sup> サーベイは、時間経過とともに自動的にデータポイントの間隔が配置されるので、サーベイを開始するとき や方向を変えるときにポイントをクリックするだけで済みます。
	- <sup>l</sup> サーベイを実施している間、サーベイの経路に沿って時々クリックしてデータを保存してください。 そうしないと、非アクティブタイマーが自動的にサーベイを一時停止します。(自動一時停止の前に、プロンプ トが表示され、カウントダウンタイマーが表示されます)。

Note: AirMagnetは、できるだけ多くのデータを収集するために、通常の歩行よりも遅い、一定のペースを維持 することを推奨します。

- 12. 十分なデータが収集されたら、「Stop Survey」 をクリックします。
- 13. プロンプトが表示されたら、サーベイデータを保存します。

#### ローミングプロパティの設定

アクティブサーベイウィンドウの右上にある「Roaming Option」 ボタンを使用して、ワイヤレスネットワークアダプ タのローミング機能を制御します。「Roaming Criteria」ダイアログボックスで設定したプロパティに基づいて、アダプ タがいつローミングするかを正確に定義できます。 以下の図を参照してください。

この機能に対応するアダプタのリストは、AirMagnet ウェブサイトの「Preferred Adapters」セクションでご覧いただけ ます: [https://www.netally.com/wp-content/uploads/APA\\_FL\\_21\\_V2.pdf](https://www.netally.com/wp-content/uploads/APA_FL_21_V2.pdf).

<span id="page-7-0"></span>USBワイヤレスネットワークアダプタを使用してSSIDによるサイトサーベイを行う場合は、ローミングコントロール (Signal)機能を設定します。

Note:アクティブサーベイにローミングをテストするには、Windowsワイヤレスプロファイルを「自動接続」に設定し、 他のプロファイルを「手動接続」に設定します。そうしないと、ローミング機能が有効になっているときに、Windowsが 他のプロファイルをアクティブにすることがあります。

#### ワイヤレスネットワークアダプタのローミングプロパティを設定するには、以下の手順を実行します:

1. アクティブサーベイウィンドウの「Roaming Option」 ボタンをクリックすると「Roaming Criteria」ダイアログボッ クスが表示されます。

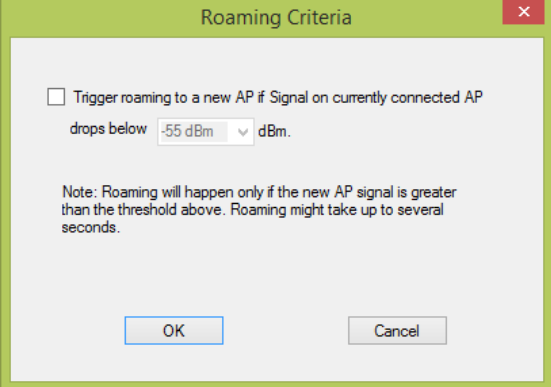

- 2. 「rigger roaming to a new AP if signal on currently connect AP drops below」にチェックをいれます。
- 3. 下矢印をクリックして値を選択します。 (この値は、現在接続しているAPが新しいAPへローミングを開始する最小信号強度値のトリガーです。)
- 4. OK をクリックします。

#### アクティブ iPerf サーベイの使用

AirMagnet Surveyとオープンソースの iPerf ソフトウェアの統合により、アクティブサーベイ中にアップロードとダウ ンロードの両方の送信速度を記録する機能が提供されます。アクティブサーベイと比較すると、これにはいくつか の追加設定が必要ですが、アップロードとダウンロードの両方の速度情報を表示する機能は、無線ネットワーク 環境を解析する際に非常に貴重です。

iPerf サーベイ中、サーベイを実施するために使用されているラップトップは、カスタム iPerf データパケットをユー ザーが設定した iPerf サーバーに送信します。サーバーの応答により、サーベイは現在地からのステーションの ダウンロード速度を記録することができます。

アクティブ iPerf サーベイを実施するには、iPerf サーバー ソフトウェアを別のデバイスにダウンロードして解凍する 必要があります。 AirMagnet の従来の iPerf 統合は、iPerf Server バージョン 1.7.0、2.0.5、および 2.0.9 で動作す るように設計されています。(サーベイ v9.3 の新しい iPerf3 インテグレーションの使用については、以下のiPerf3 のセクションを参照してください。)

Note: AirMagnet では、ファイルを格納するルートディレクトリに iPerf フォルダを作成することを推奨しています。 (例 C: iPerf)

iPerf サーバーの起動:

iPerfサーバーソフトウェアのダウンロードと解凍が完了したら、iPerfサーベイを開始する前にアプリケーションを 起動する必要があります。

- 1. 下部のタスクバーにある Windows 検索フィールドに「cmd」と入力します。
- 2. Windows コマンドライン インターフェイスを開きます。
- 3. 必要に応じて CHDIR コマンドを使用して、iPerf フォルダー (C:\Iperf など) に移動します。
- 4. 「iPerf -s」と入力し、Enterキーを押します。 サーバーが使用している TCP ポートを説明するメッセージが表示されます。

Note: iPerf サーバーを起動するコマンドで、'-s' パラメータは 'server' を表し、'-p 5001' の部分はポート 5001 をリッスン するようにサーバーに指示します。デフォルトでは、AirMagnet サーベイはアクティブ iPerf サーベイ中の送信ポートとして 5001(iPerf3は 5201)を使用します。iPerf サーバーのポートを変更する場合は、サーベイアプリケーションで使用するポー トも変更する必要があります。

iPerf 設定オプションにアクセスするには、サーベイタイプとして「Active IPERF」 を選択し、「Advanced」ボタンを選択して 「IPerf Config」ダイアログボックスを開きます。 (詳細は「**サーベイモードの選択」、「Active Survey Data Window」**を参照 してください。)

Note: 「iPerf Config」ダイアログで設定したクライアントポートがAP/コントローラ/ファイアウォールなどでブロック されていないことを確認します。ダウンリンクのデフォルトクライアントポートは 9999 です。

iPerf サーバー・ステータスメッセージが表示されたら、システムは iPerf 送信メッセージをアクティブにリッスンして います。これでシステムはアクティブiPerfサーベイを実施する準備が整います。

#### iPerf 3

サーベイバージョン9.3からは、PCなどにインストールされたiPerf 3サーバーソフトウェア、またはNetAllyのテストア クセサリを使用してiPerfサーベイを実行するためのiPerf 3に対応しています。

- <sup>l</sup> iPerf 3ソフトウェアのダウンロードとインストールは、 [https://iperf.fr/に](https://iperf.fr/)アクセスしてください。
- <sup>l</sup> 「Test Accessory」の詳細については、[NetAlly.com/products/TestAccessoryを](http://netally.com/products/testaccessory)参照してください。 Test Accessoryの設定方法については、Test Accessoryユーザーガイドを参照してください。 iPerf 2とiPerf 3との機能の違いは以下の通りです:

<sup>l</sup> iPerf 2 を使用中は、アップロードとダウンロードの両方のスループット測定を同時に実行できます。 iPerf 3 では、両方のテストを同時に実行するオプションには対応されていません。

<sup>l</sup> 独自の iPerf 3 サーバーに対して iPerf 3 スループットサーベイを実行するか、NetAlly のテストアクセサリ (ポケットサイズの iPerf サーバー) を使用するオプションがあります。 NetAlly テストアクセサリに対して iPerf 2 サーベイを実行することはできません。

<sup>l</sup> iPerf3 サーベイは、Wi-Fi 5/Wi-Fi 6 アダプタを使用している場合にのみ対応しています。 (iPerf 2 サーベイの 実行中は、古いWi-Fi アダプタを引き続き使用できます。)

<sup>l</sup> iPerf3 サーバーの場合、デフォルトのポート番号は"5201"です。iPerf3 クライアントはエフェメラルポートを使用 します。

iPerf 3 サーバーの使用

[https://iperf.fr/の](https://iperf.fr/)「iPerf user docs」ページを参照を参照してください。 Active iPerf Survey データウィンドウで、該当するドロップダウンメニューから iPerf 3 を選択します。

## サーベイにAPを配置する

特定APのアクティブサーベイ:特定のAPに対してアクティブサーベイを開始すると(「Start Survey」 > をクリッ ク)、フロアプラン上のその位置にAPを配置するかどうかについてのプロンプトが表示されます。Yesを選択すると、 フロアプラン上にAPが表示され、実際の位置にドラッグすることができます。

Passive Survey : パッシブサーベイを開始すると(「Start Survey」 をクリック)、検出されたAPが「Active Survey Data window」に一覧表示されます。最初のクリックの前に、希望するAPリストをフロアプランにドラッグして実際の 位置を示すことができます。これは、必要な数のAPに対し一度に 1 つずつ実行できます。

サーベイを停止して保存すると、フロアプラン上のAPはプロジェクトに保存されているサーベイデータファイル (.svdx)に保存されます。つまり、Displayビューに切り替えてデータファイルを開くと、データファイルに保存されてい るAPは自動的にフロアプラン図に配置されます。

ただし、これらの新しいAPは(前回のサーベイが保存され、終了しているため)次のサーベイに含まれるか、または 次のサーベイを実施しない場合、これらのAPはサーベイプロジェクトに含まれますが、データファイルには含まれ ません。

#### サーベイプロジェクトからAPを削除する

サーベイプロジェクトから任意のAPを削除することができます。Surveyビューから、プロジェクトウィンドウのAPリス トを右クリックし、「Delete」を選択します。ただし、作成されたデータファイル(保存されたサーベイ)には、配置され たAPが含まれています。

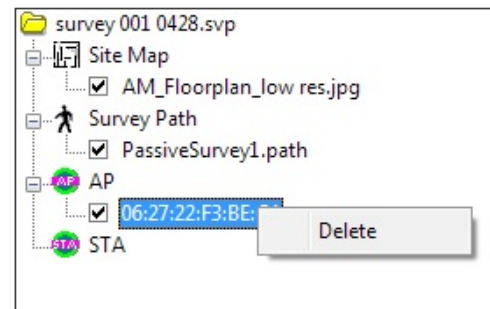

#### データファイルからAPを削除する

1 つ以上のAPがサーベイプロジェクトに配置され、サーベイが保存された場合、APはDisplayビューのデータファイ ルに表示されます (Map Windowを参照)。配置したAPをデータファイルから削除できます。

- 1. Displayビューで目的のデータ ファイル (.svdx) を選択し、そのフロアプランとヒートマップをマップウィンドウに 表示します。
- 2. マップウィンドウで目的のAPを右クリックし、「Delete location information for this AP」を選択します。 2つのオプションのいずれかを選択するよう求められます:
	- **Delete from both the survey and project files**: APのロケーションは、このサーベイデータファイルからも、 開いているサーベイプロジェクトからも削除されます。
	- <sup>l</sup> Delete from survey file only: APのロケーションはこのサーベイデータファイルからのみ削除され、サーベイ プロジェクト内に保管されます。

# サーベイデータをマージする

前述したように、大規模なサイトでサイトサーベイを実行する場合、プロジェクトをいくつかの小規模なサーベイプロ ジェクトに分割することができます。 それぞれの小さなプロジェクトは、サイトの一部のみをカバーします。それぞ れの小さなエリアから収集されたサーベイデータを、個別のサーベイ (.svp) ファイルとして保存します。 サーベイ プロジェクト全体が完了すると、それぞれがサイトまたはネットワークの特定の部分をカバーする複数のサーベイ ファイルが作成されます。次に、個々のサーベイファイルをマージして、サイト全体をカバーするデータを含むサー ベイファイルを取得する必要があります。 その後、このマージ (.svp) ファイルを使用して、ワイヤレスネットワーク を計画および拡張を行います。

#### NetAllyでは、サーベイデータファイルをマージする際に、次の手順を推奨しています:

- 1. 同じAPの場所で収集されたすべてのアクティブサーベイファイルをマージします。
- 2. すべてのAPの場所からマージされたアクティブファイルをマージします。
- 3. ステップ 2でマージされたアクティブファイルをパッシブサーベイファイルとマージします。

## サーベイと解析の文書化

AirMagnet Surveyのコピーおよび印刷機能を使用して、サイトサーベイやデータ解析の結果を文書化することがで きます。

#### データを他のアプリケーションにコピーする

コピー&ペースト機能に対応しているソフトウェアであれば、サーベイデータやアナライザの結果(マップウィンドウ に表示)をコピーすることができます。コピーされたデータには、サイトマップ、APの位置、サーベイ経路、グラフ(表 示画面の場合)など、マップウィンドウに表示されているすべての情報が含まれます。これは、サーベイデータを 共有する優れた方法です。

#### データを他のアプリケーションにコピーするには:

- 1. サイトマップ上に表示したいデータを表示します。
- 2. 「Click Edit」 >「Copy Heatmap Image」をクリックします。
- 3. コピー&ペーストに対応したソフトウェアでファイルを開き、文書に貼り付けます。次の図は、サーベイデータを Microsoft Outlookにコピー&ペーストしたものです。

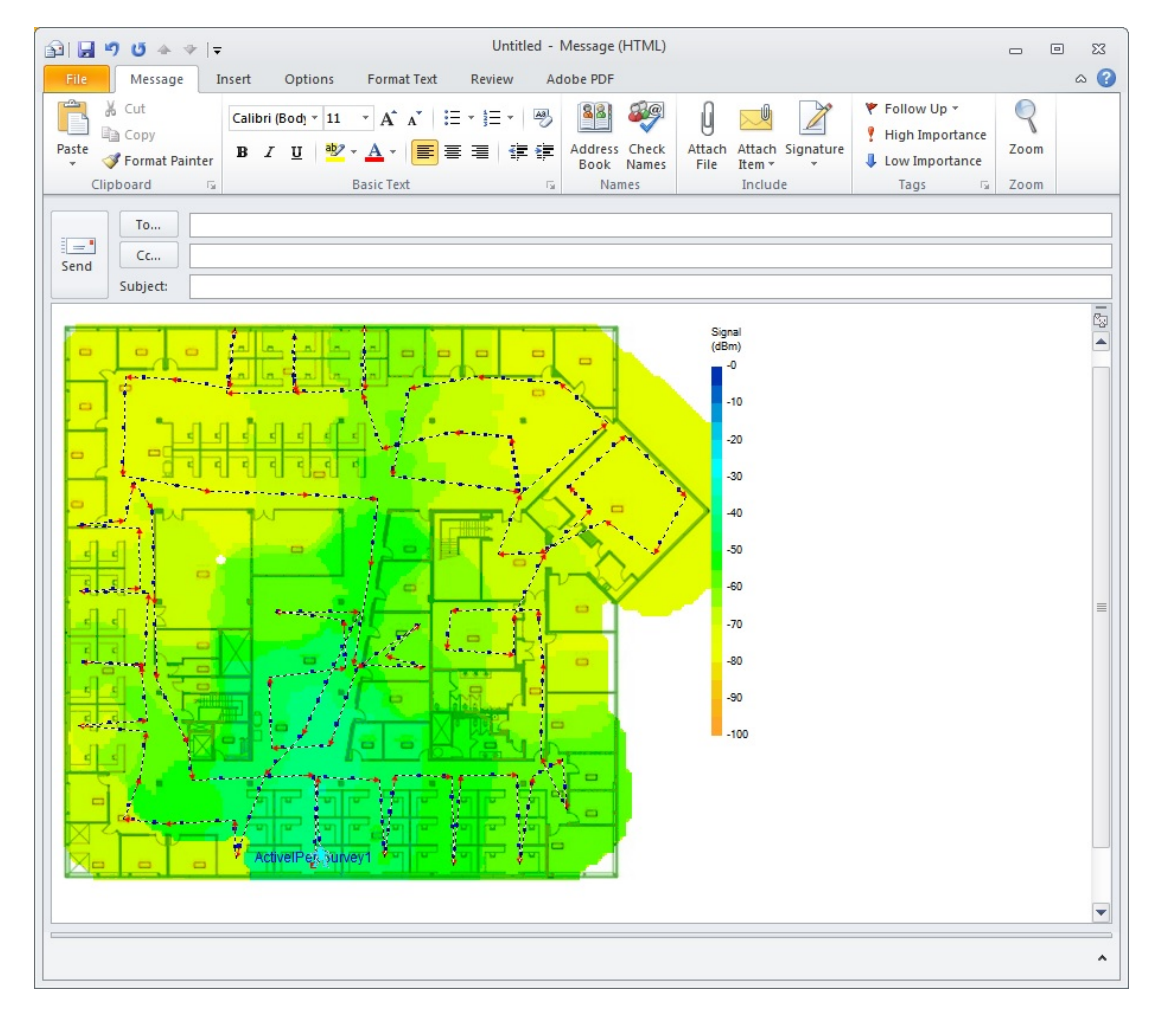

#### AirMagnet サーベイデータの印刷

AirMagnet Surveyの印刷機能を使用して、サーベイデータを印刷することができます。印刷するデータは、サイト サーベイから収集した生のデータ、またはデータ解析、シミュレーション、またはフィルタリングの結果です。 これは、サイトサーベイや WLANインフラストラクチャを文書化する効果的な方法であり、作業を共有する簡単な 方法でもあります。

#### サーベイデータを印刷するには:

- 1. マップウィンドウにファイルを表示します。
- 2. 「File」>「Print Preview」をクリックします。印刷プレビューウィンドウが表示されます。

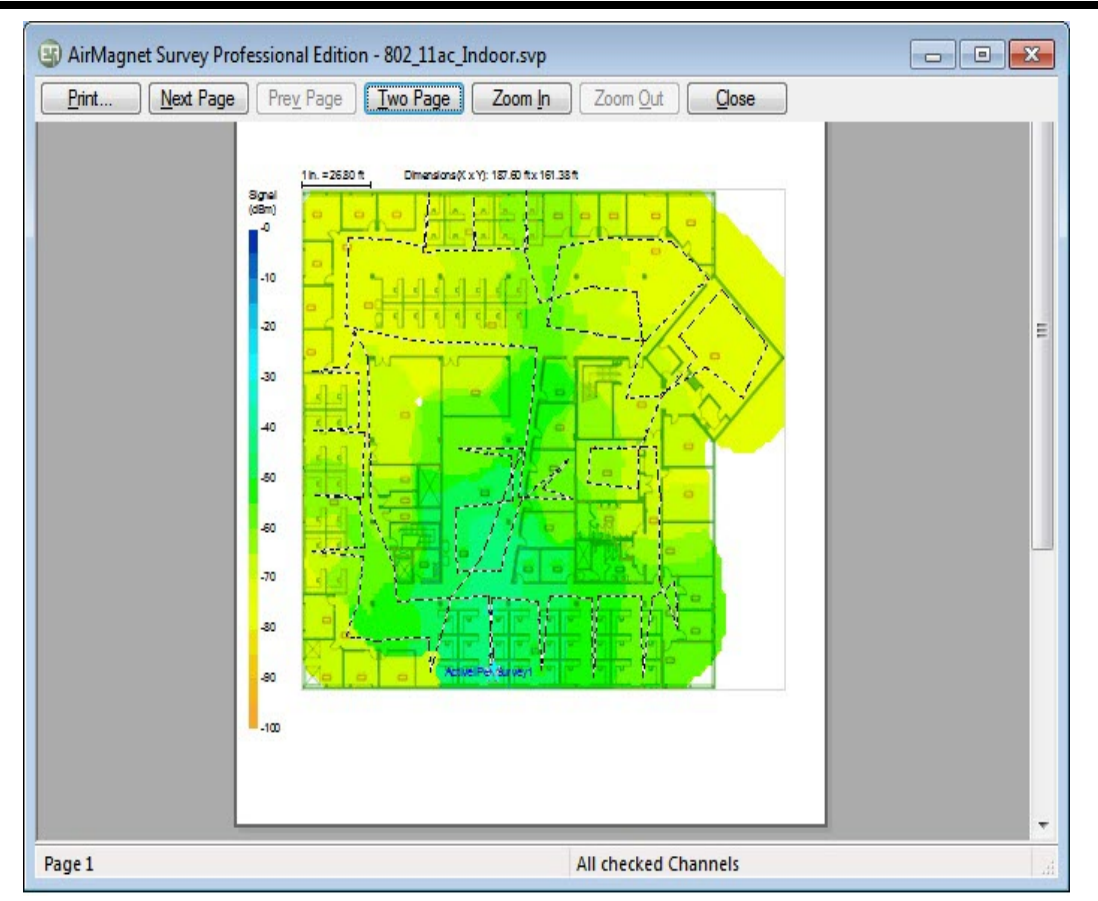

- 3. 「プレビュー」ウィンドウに表示された内容で問題がなければ、「印刷」をクリックします。印刷ダイアログボックスが 表示されます。
- 4. 希望の印刷オプションを選択し、「OK」をクリックします。

## サーベイプロジェクトの共有

AirMagnet Survey または AirMagnet Viewer をコンピュータにインストールし、有効なライセンスを持つ他のユー ザーと、AirMagnet サーベイプロジェクトを共有することができます。 (Viewerの制限については、 Survey Viewer Licenseを参照してください)。

#### プロジェクトを他のユーザーと共有するには:

1. サーベイプロジェクトフォルダ(新しいプロジェクトをセットアップしたときに作成されたフォルダ)を探します。 フォルダ名は、プロジェクトに付けたプロジェクト名と一致します。デフォルトの場所は、「マイ ドキュメント」フォルダ です。

2. 圧縮アプリケ)を使用してフォルダを圧縮し、受信者に送信します。

圧縮ファイルの受信者は、以下の操作を実行して、共有されたサーベイプロジェクトを開くことができます:

- 1. フォルダを解凍します。
- 2. AirMagnet Surveyを起動します。
- <span id="page-11-0"></span>3. 「File」>「Open」を選択し、解凍されたフォルダに含まれる.svp ファイルを参照します。

# 既存のサイトマップを使用した GPS サーベイプロジェクト の作成

このセクションでは、GPS サーベイプロジェクトの作成手順について説明します。GPSを使ったサイトサーベイは 通常、屋外の広い範囲をカバーします。屋内のサーベイプロジェクトの作成と同様に、屋外のGPS サーベイプロ ジェクトもサイトマップをインポートする必要があります。

NOTE: 適切なアダプタを使用すれば、6 GHz帯で動作するAPを検出して接続できますが、このリリースでは、 2.4および5 GHz帯でのみAPを設定できます。

#### BingマップまたはGoogleマップを使用して新しいサイトマップを作成するには:

- 1. WebブラウザでBingマップまたはGoogleマップを開き、屋外サーベイの場所を入力し、適切に拡大縮小しマッ プを合わせます。
- 2. スクリーンショットアプリケーション (Windows Snipping Toolなど)を使用して、エリアの .png または .jpg を作成 します。
- 3. AirMagnet Surveyを起動します。
- 4. 新しいGPSサーベイプロジェクトを作成します(詳細は以下を参照)。
- 5. GPS座標を表示するには(後で「New Project Wizard」ダイアログボックスの「GPS Coordination」に入力する ため):
	- <sup>l</sup> Bingマップで、目的の地図の場所を右クリックします。
	- <sup>l</sup> Googleマップで、目的の地図の場所を右クリックします。 クリックした場所のGPS座標がポップアップに 表示されます。

#### 既存のサイトマップを使用して屋外サーベイプロジェクトを作成するには:

1. AirMagnet Survey を起動し、「File」 > 「New Project...」 をクリックします。「New Project Wizard」ビューが表示 されます。

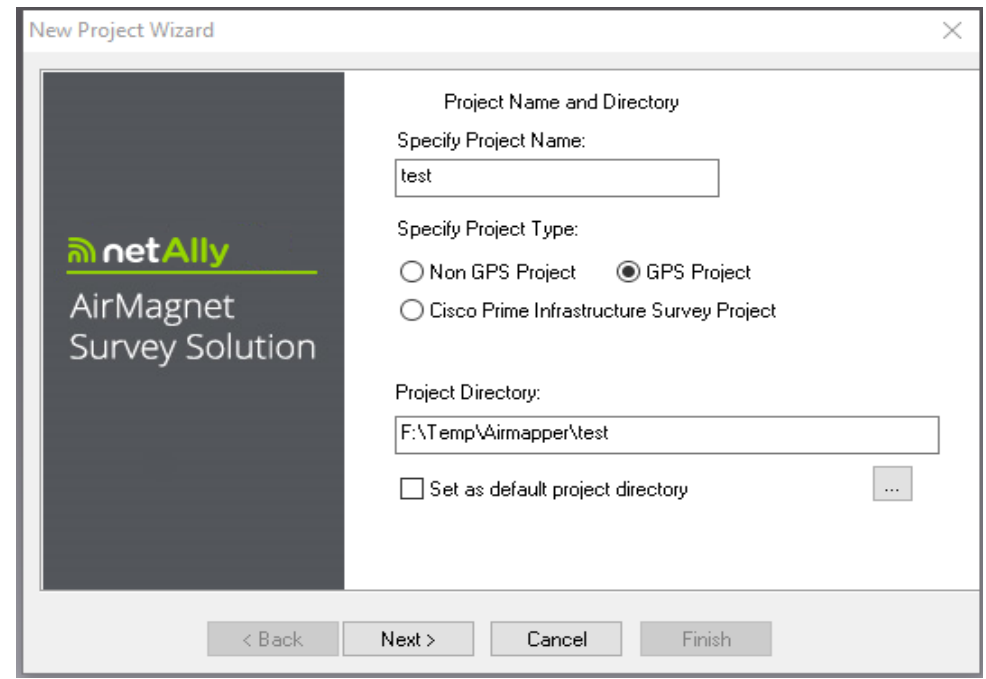

- 2. 新しいプロジェクトの名前を指定します。
- 3. 「GPS Project」を選択します。
- 4. ディレクトリパスを入力するか、プロジェクトファイルを保存する場所を参照します。
- 5. Nextをクリックします。 Note: 以下の手順は、ローカルコンピュータからサイトマップ(イメージファイル)をインポートする場合を想定 しています。
- 6. 「Import Outdoor Street/Campus Map (GPS) Image」ラジオボタンをクリックします。 「Browse...」からマップを 参照できます。

Using AirMagnet Survey

7. ローカルコンピュータからサイトマップをインポートするには、「Browse...」をクリックし、目的の画像を開きます。

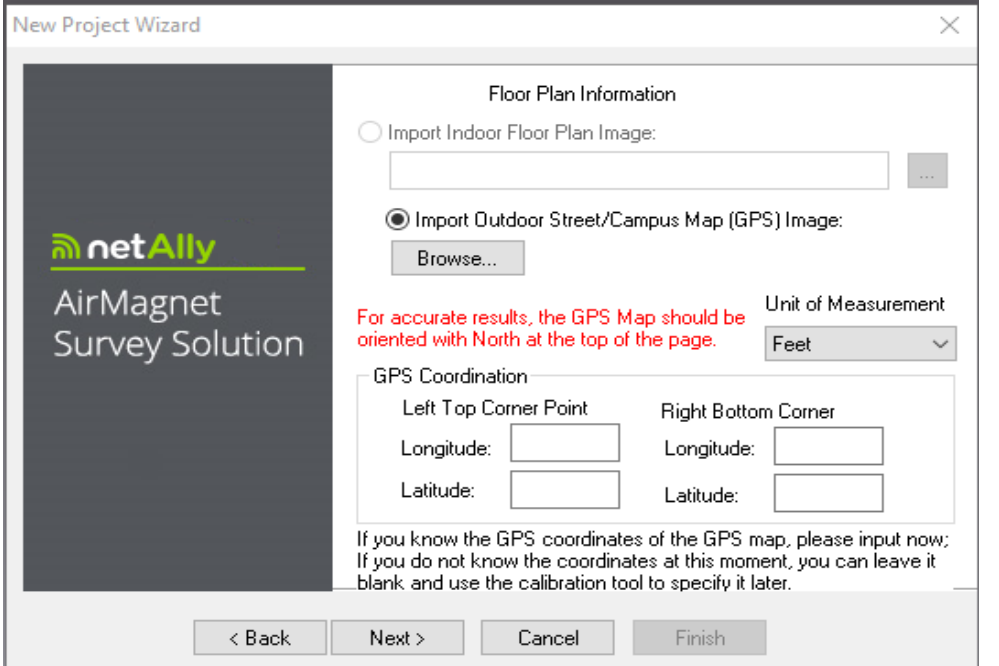

- 8. GPS座標の値がわかっている場合は、ここで入力します。 (後で調整ツール 2 ∴ を使用してデータを調整する こともできます)。GPS調整の詳細については、「[GPSを利用したサイトサーベイの実施」](#page-16-0)を参照してください。
- 9. 「Next」をクリックします。 新しいプロジェクトウィザードのビューが更新されます。

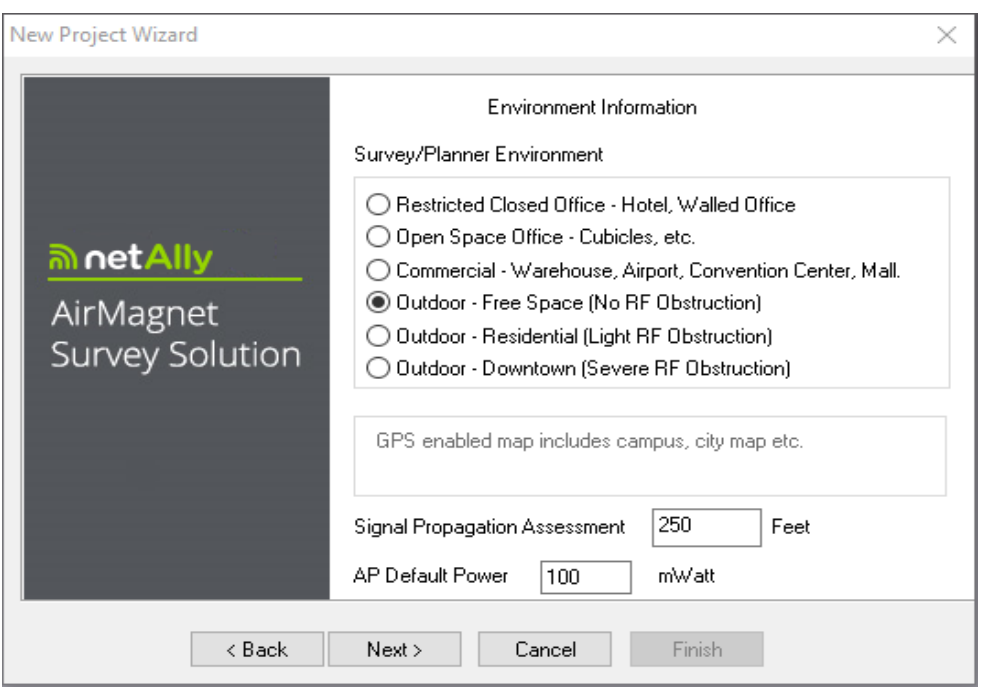

- 10. 「Survey Environment」は、サーベイする環境に最も適した屋外オプションにチェックします。
- 11. 「Signal Propagation Assessment」については、AirMagnet Surveyが選択したサーベイ環境に応じて自動的に 値を割り当てるため、(通常は)変更の必要はありません。

Note: AirMagnet サーベイは、上図に示すように、それぞれの典型的なサーベイ環境で RF 信号が移動する 距離の推定値に基づいて、Signal Propagation Assessment を割り当てます。通常、NetAlly はプログラムが 割り当てるデフォルト値を採用することを推奨します。(独自の値を設定することもできますが、指定した値は プログラムによるサーベイデータの補間方法に影響しますのでご注意ください)。

- 12. 「AP Default Power」は、(通常は)変更の必要はありません。 Note: APの電力値がわかっている場合は、ここで入力します。(データシミュレーションに使用します。)
- 13. 「Next」をクリックします。 新しいプロジェクトウィザードのビューが更新されます。
- 14. 空欄にプロジェクトの任意の説明を入力し、「Finish」をクリックします。新しく作成されたサーベイプロ ジェクトは、マップウィンドウのサイトマップと共にDisplayビューで自動的に開きます。

### GPS COMポートの設定

GPSサーベイプロジェクトを作成したら、次のステップは、サーベイが接続されているGPSデバイスと通信する ために、サーベイのGPS COMポートを設定することです。

#### Survey の GPS COMポートを設定するには:

1. デスクトップからデバイスマネージャーを開きます。(タスクバー下部のWindows検索フィールドで検索 できます)。

Note: Windows デバイスマネージャーにアクセスする手順は、Windows オペレーティングシステムによって 多少異なる場合があります。 Windows Help> Device Manager

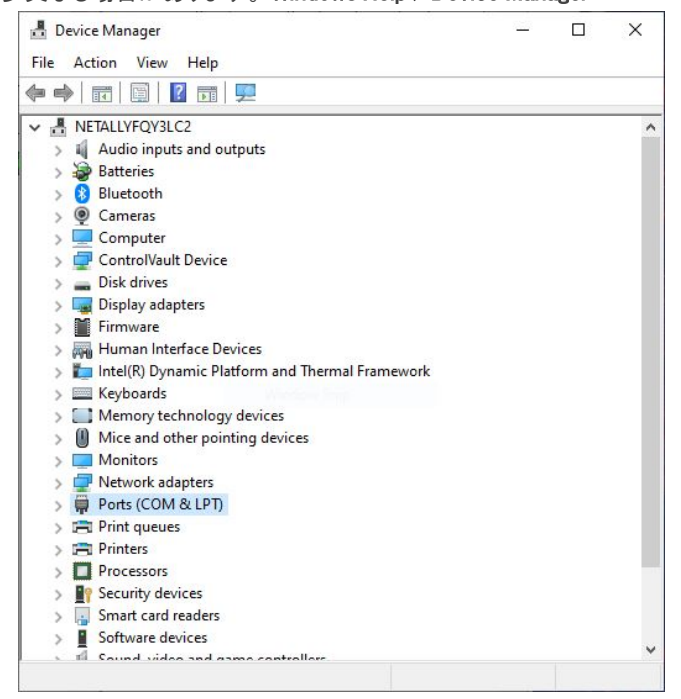

- 2. Ports (COM & LPT)をクリックします。
- 3. デバイス名の後に記載されているCOMポート番号をメモします。
- 4. Device Managerを閉じます。
- 5. AirMagnet Surveyの「Survey」ビューまたは「Display」ビューから、「File」 > 「Configure...」 をクリックします。 「Survey Configuration」ダイアログボックスがデフォルトの「Settings」タブに表示されます。

#### Using AirMagnet Survey

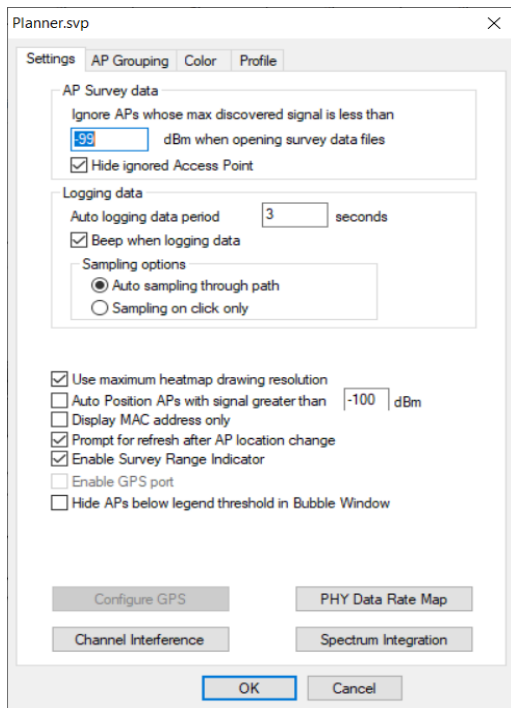

6. 「Enable GPS Port」にチェックを入れ、「Configure GPS」をクリックします。「GPS Configuration」ダイアログ ボックスが表示されます。

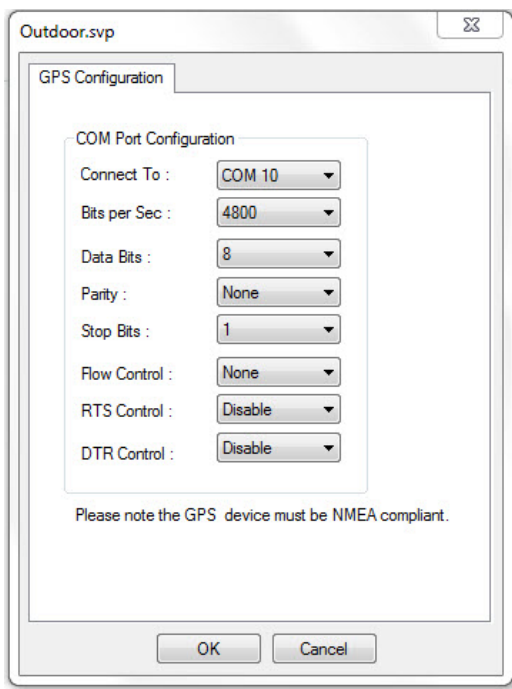

- 7. 「Connect to」は、手順2と同じCOMポートを選択します。
- 8. 「Flow Control」で「None」を選択し、「OK」をクリックします。
- 9. 「OK」をクリックして「Survey Configuration」ダイアログボックスを閉じます。 Note: COMポートではなくUSBポート経由でGPSデバイスを接続する場合、USB to COMポート ソフトウェアが 必要になることがあります。このソフトウェアは多くの場合、GPSデバイスの製造元から提供されています。

## <span id="page-16-0"></span>GPSデバイスの接続を確認する

#### GPS デバイスへの接続を確認するには:

1. ナビゲーションバーから、「Tools > GPS Information」をクリックします。Surveyの「Tools」ダイアログボックスが 表示されます。

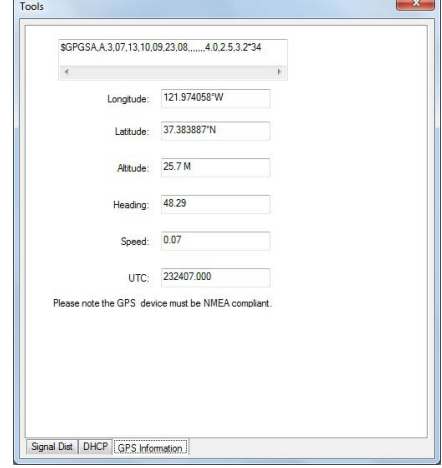

Note: Survey が GPS デバイスに正常に接続されている場合は、上記のビューには有効な GPS 情報が入力さ れているはずです。そうでない場合は、Survey と GPS デバイス間の接続を確認してください。通信に失敗した 場合、データを収集することはできません。

2. 「Survey Configuration」ダイアログボックスを閉じます。

## GPSを利用したサイトサーベイの実施

AirMagnet Survey と GPS デバイス間の通信を確立したら、GPS を利用したサイトサーベイを開始できます。

Note: GPSを使用せずに座標を検索するには、Webブラウザで Bingまたは Googleマップを開きます。 Bingマップで、目的の地図の場所を右クリックします。 Googleマップで、目的の地図の場所を右クリックします。 クリックした場所のGPS座標がポップアップに表示されます。

#### GPS 座標を調整するには:

サイトマップを使用して GPSサーベイプロジェクトを作成した場合は、次の手順で説明するように、最初にGPSを 調整する必要があります。 それ以外の場合は、「Starting GPS Survey」に進んでください。

- 1. 作成したGPSサーベイプロジェクトを開きます。
- 2. GPSマップから、GPS 座標を取得する2カ所を決定します。 Note: GPS 調査の精度を確保するには、地図上で異なる GPS座標を持つ 2 つのポイントを選択することを 強くお勧めします。 それらは北と西の方向にあり、互いに遠く離れている必要があります。
- 3. ツールバーから 2 (Calibrate GPS)を選択し、GPSマップ上の最初のスポットをクリックします。 AirMagnet SurveyはGPS情報の再調整を開始します。

#### Using AirMagnet Survey

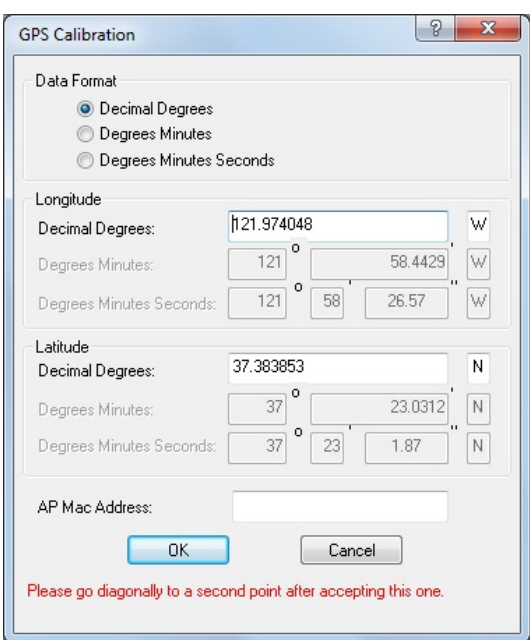

- 4. 「OK」をクリックしてビューを閉じます。
- 5. 2番目の場所に移動し、マップ内の対応する点をクリックします。 Surveyは、この場所のGPS座標を再調整 します。

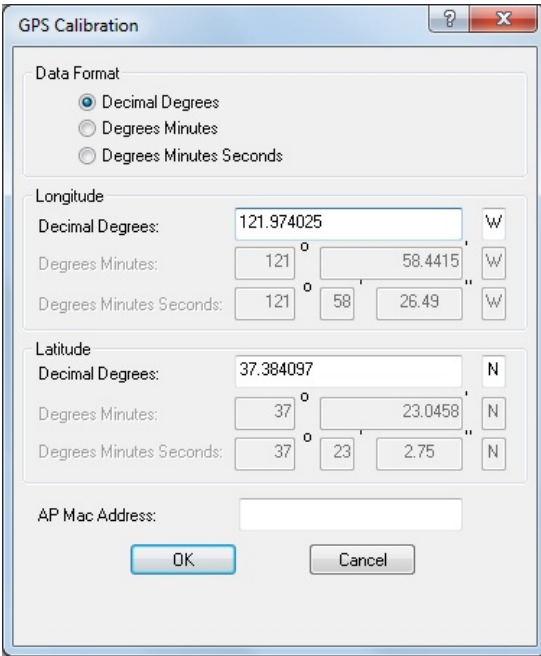

- 6. 「OK」をクリックしてビューを閉じます。 サーベイを開始するかどうかを尋ねるダイアログボックスが表示 されます。
- 7. 「Yes」をクリックするか、手動で行う場合は「Starting the GPS Survey」に進みます。

#### GPSサーベイを開始するには:

- 1. ツールバーから D (Start Survey)をクリックし、サーベイ経路に沿って移動を開始します。
- 2. 十分なデータが収集されたら、● (Stop Survey)をクリックします。
- 3. プロジェクトを保存します。

Note: 同じ手順を繰り返せば、必要なだけGPSサーベイを実行できます。下図はGPSサーベイビューの サンプルです。

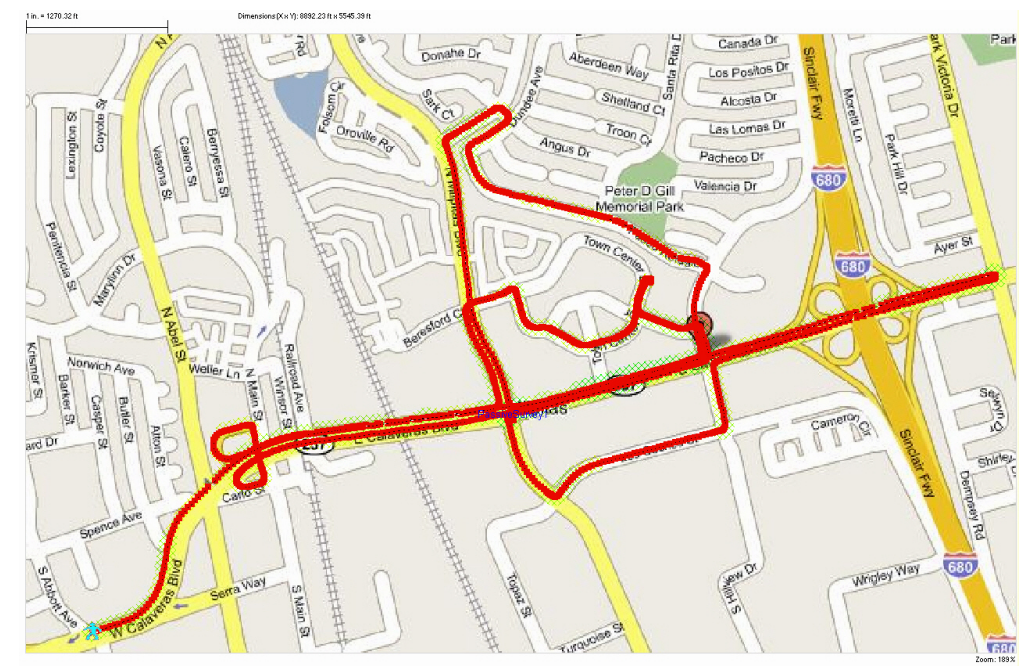

# GPSを利用したサイトサーベイデータをGoogle Earthに エクスポートする

GPSを利用したサイトサーベイで収集したサーベイデータをGoogle Earthにエクスポートして、データをより大規模に 表示できます。

Note: Google Earthにデータをエクスポートするには、「Display」ビュ[ーで作業する必](https://earth.google.com/intl/earth/download/ge/agree.html)要があります。

#### Google Earth にエクスポートするには:

- 1. Google Earthソフトウェア(まだインストールされていない場合)をダウンロードし、インストールします。
- 2. 「Display」ビューでGPSプロジェクトを開き、「File」 > 「Export to Google Earth」をクリックします。

3. Google Earthビューが開き、サーベイデータが地図上に重ねて表示されます。

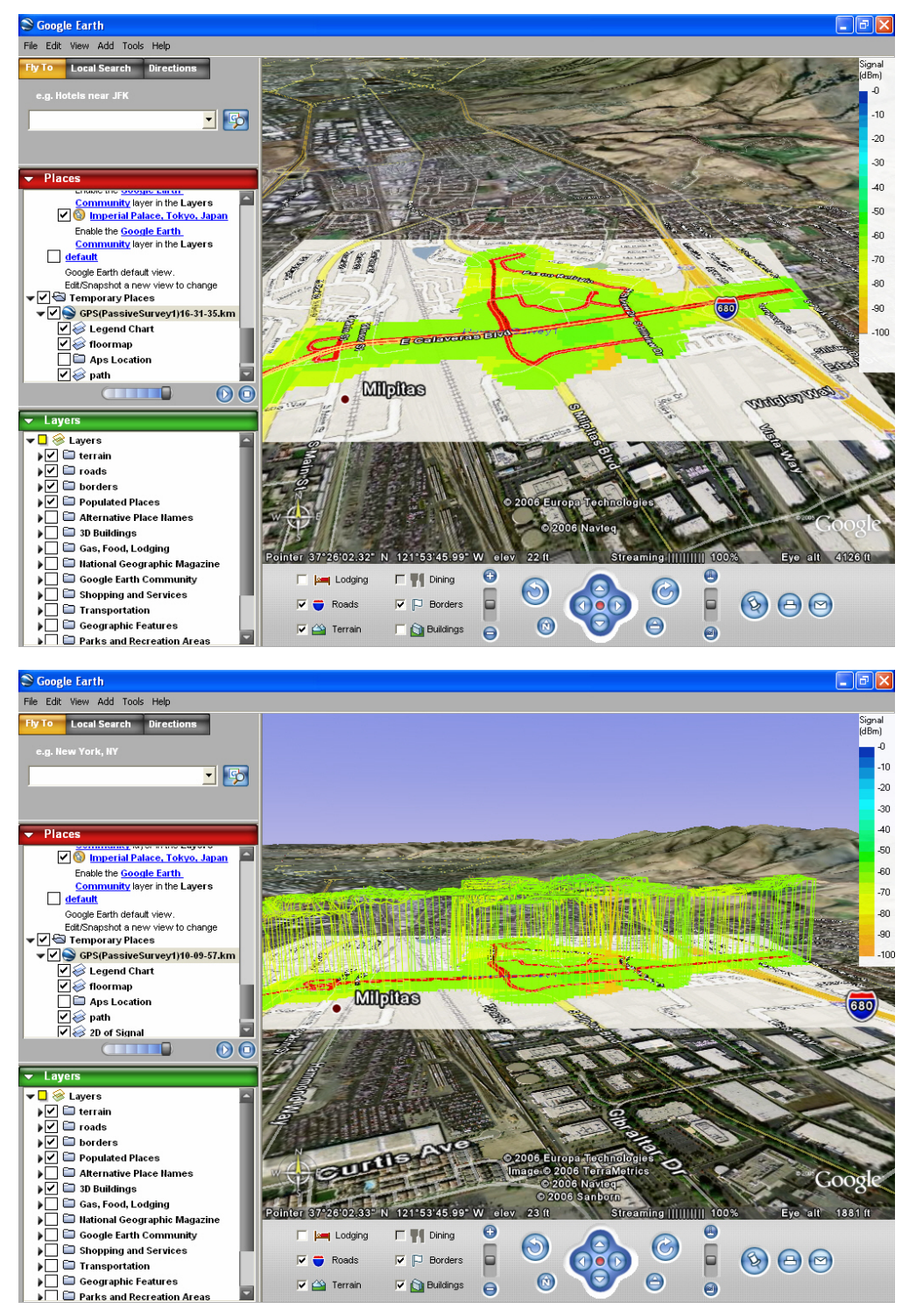

### <span id="page-20-1"></span><span id="page-20-0"></span>VoFiサーベイの実施

VoFiサーベイは、WiMOS、ローミング周波数、信号強度などのアクティブな通話に関する詳細を提供することで、 VoFi 導入における問題のトラブルシューティングに役立ちます。VoFiサーベイは、VoFi電話の視点からワイヤレス 環境を包括的に把握できるため、VoFi-WLAN の導入を計画する上で重要な役割を果たします。 VoFi サーベイを 行うことで、ネットワークが完全に運用開始される前に、問題や無線の危険性を特定することができます。導入前 の環境を適切に調査し、トラブルシューティングする時間を取ることで、結果的に導入が大幅に改善されます。

VoFiサーベイは、ワイヤレスAP と VoFi電話間のアクティブな接続からデータを収集します。サーベイを開始する 前に、2台の電話間で通話を確立する必要があります。(一方は VoFi電話でなければなりません。もう一方はVoFi または有線電話であってもかまいませんが、サーベイ中は静止している必要があります)。Surveyが通話を検出 したら、サーベイデータの収集を開始できます。

#### Notes:

- <sup>l</sup> 既に展開されているワイヤレス環境が VoFi対応であることを確認するには、「VoFiネットワークコンプライアン スの検証」に記載されている手順に従ってください。
- <sup>l</sup> VoFiサーベイでは、サーベイ中、ノートパソコンと一緒にアクティブに接続されたVoFi電話を持ち運ぶ必要があ ります。最良の結果を得るためには、(実際の通話中の電話の位置を最もよく再現するために)直立した状態 で電話をノートパソコンに取り付けてください。VoFiサーベイを開始する前に、使用する電話のMACアドレスをメ モしておく必要があります。
- <sup>l</sup> 6GHz帯には対応していません。

#### VoFiサーベイを実施するには:

- 1. 新しいサーベイプロジェクトを作成します。
- 2. Surveyの「**VoFi phone book**」を設定します。
- 3. Surveyの「Configure」ウィンドウで、「Scan」タブをクリックし、VoFi APが動作するチャネルを指定します。 この手順は、ローミング中にアプリケーションが電話機を迅速に再検出するのに役立ちます。
- 4. 「Survey」ビューで「Survey Type」ドロップダウンリストをクリックし、「VoFi Phone Survey」を選択します。
- 5. VoFi電話で通話を開始し、「Start Survey」 ▶ をクリックします。「VoFi Call List」ダイアログボックスが表示され ます。

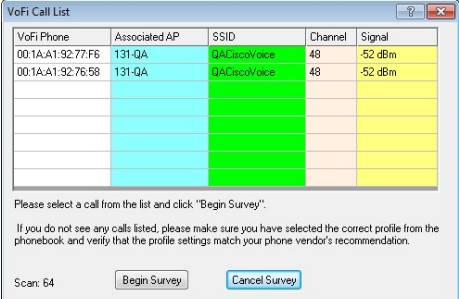

- 6. 「Call list」リストから電話機のMACアドレスを選択します。
- 7. 「Begin Survey」をクリックします。
- 8. 標準的なデータサーベイを実行する場合と同様に、サーベイ経路に沿って定期的にクリックしてデータを収集 します。 電話機がローミングするたびに、ポップアップ ステータスウィンドウが表示されます。
- 9. サーベイが完了したら、「Stop Survey」● をクリックします。
- 10. データをセーブします。

Note: VoFiサーベイを完了すると、ワイヤレス環境の結果を表示できます。詳細については、「VoFiサーベイ データの解析」を参照してください。

### VoFi phone bookの設定

Note: VoFiサーベイを実施する前に、「VoFi phone book」を設定する必要があります。

個々の VoFi 電話機には違いがあるため、Survey が VoFi サーベイから受信したデータを適切に解釈できるように するために、いくつかの設定情報を提供する必要があります。このプロセスでは、VoFi 導入環境で使用されている (または使用が予想される)電話の種類に対応する VoFi 電話プロファイルを Surveyの「PhoneBook」に作成しま す。 次のセクションでは、このプロセスを説明します。

#### VoFi PhoneBookにアクセスするには:

- 1. 「Survey」ビューまたは「Display」ビューに移動します。
- 2. 「File」 > 「Phonebook...」をクリックします。「Phonebook」ウィンドウが表示されます。

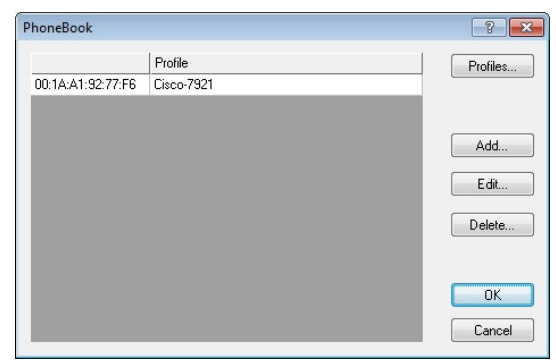

Note: PhoneBookの設定プロセスは、「VoFi Phoneプロファイルの作成」と[「VoFiプロファイルに電話を追加する」](#page-22-1)の 2 つのステップで構成されます。詳細については、リンクをクリックしてください。

# VoFi Phoneプロファイルの作成

Phoneプロファイルには、個々のタイプの電話に必要な固有の設定情報が含まれています。異なるベンダーが提供 する電話機(または単一ベンダーの異なる電話機モデル)では、構成が大幅に異なる場合があります。使用中の 電話タイプに対応するプロファイルを Survey で作成しないと、VoFi サーベイから最適な結果が得られない可能性 があります。

#### VoFi プロファイルを作成するには:

1. 「PhoneBook」ウィンドウから、「Profiles...」をクリックします。「Profile」ウィンドウが表示されます。

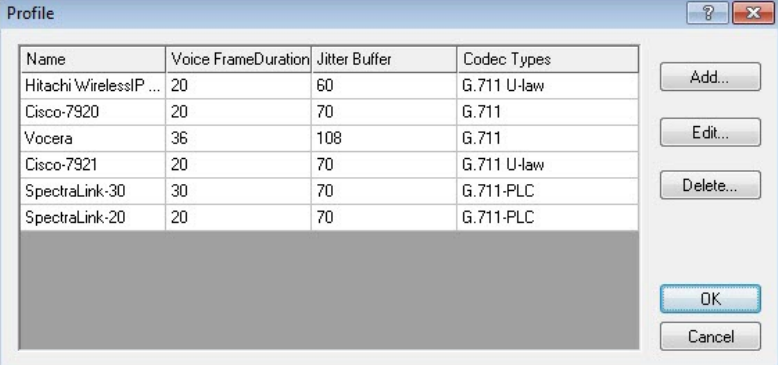

- 2. 「Add...」をクリックして、「VoFi Profile」ダイアログボックスを開きます。
- 3. プロファイルの名前を入力します(NetAlly では、この名前が電話機のベンダーおよびモデル番号と一致する ことを推奨します)。
- 4. 電話機の要求に応じて、残りのフィールドに入力します。詳細は以下の表を参照してください。

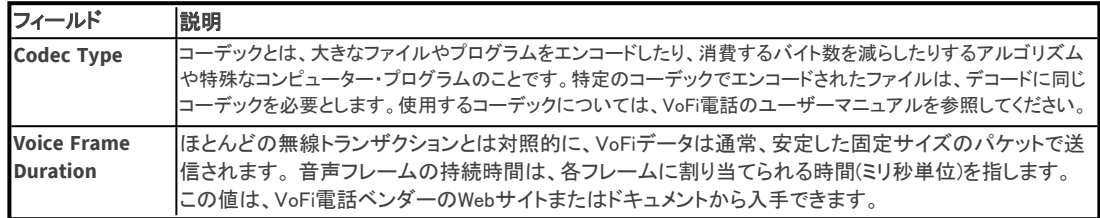

### **@ 東洋計測器株式会社**

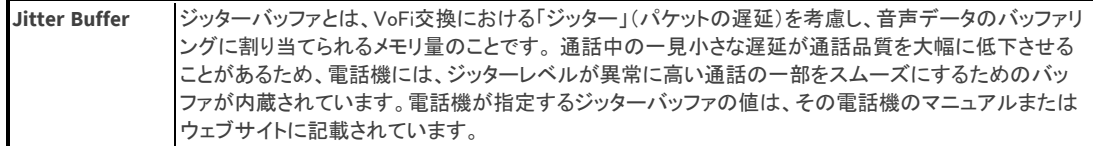

- 5. OKをクリックして新しいプロファイルを保存します。
- 6. VoFi 展開で使用されている電話の種類ごとに、手順 1 ~ 5 を繰り返します。
- 7. 完了したら、OKをクリックしてVoFi Profileウィンドウを閉じます。

Note: VoFi 電話プロファイルに正しくない値を入力すると、Survey がプロファイルに関連付けられた電話から発信 された電話を検出できなくなる可能性があります。

必要なプロファイルがすべて実装されたら、以下「VoFiプロファイルに電話を追加する」の説明に従って、対応する プロファイルに電話を追加できます。

# <span id="page-22-1"></span>VoFiプロファイルに電話を追加する

VoFi 電話プロファイルを作成した後、導入で使用する VoFi 電話を Survey の「VoFi phone book」に入力し、 各デバイスを適切なPhoneプロファイルと照合する必要があります。 この手順により、VoFi Survey が通話を検出 できるようになります。

#### PhoneBookに電話を追加するには**:**

1. 「PhoneBook」ウィンドウで、「Add...」をクリックします。「New PhoneBook Entry」ダイアログボックスが表示され ます。

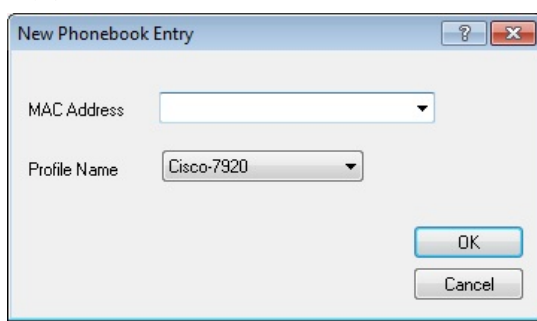

- 2. 電話のMACアドレスを標準のMAC表記で入力します(例えば、コロンも含めてaa:bb:cc:dd:ee:ff)。 Note: ワイヤレス環境のパッシブサーベイをすでに実施している場合は、「MAC Address」ドロップダウンリスト に電話機のMACアドレス情報がすでに含まれていることがあります。この場合、ドロップダウンを使用して 目的の電話を選択します。
- <span id="page-22-0"></span>3. 「Profile Name」ドロップダウンリストを使用して目的のプロファイルを選択し、「OK」をクリックして変更を保存 します。
- 4. 必要なすべての電話機に対して手順 1 ~ 3 を繰り返します。

### Survey Viewについて

「Survey」ビューは、サイト上の電波の RF データを収集する WLAN サイトサーベイを実施するために 使用されます。Surveyビューを開くには、ナビゲーションバーの み survey をクリックします。

#### Using AirMagnet Survey

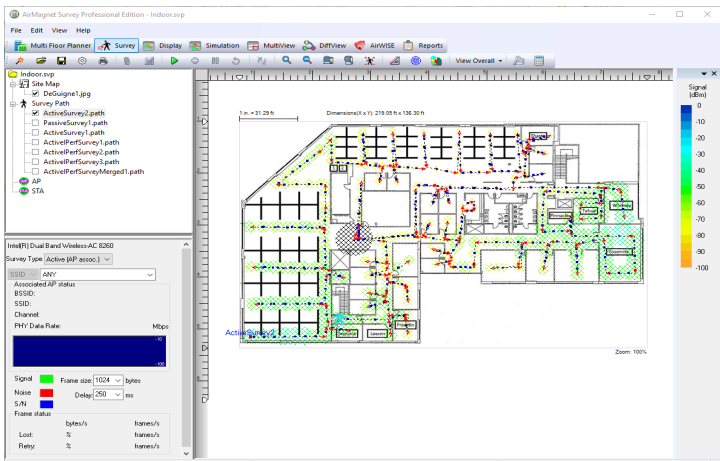

Note: Surveyビューは、表示専用にインストールまたは操作されている AirMagnet Surveyでは使用できません。

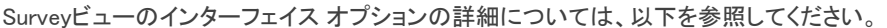

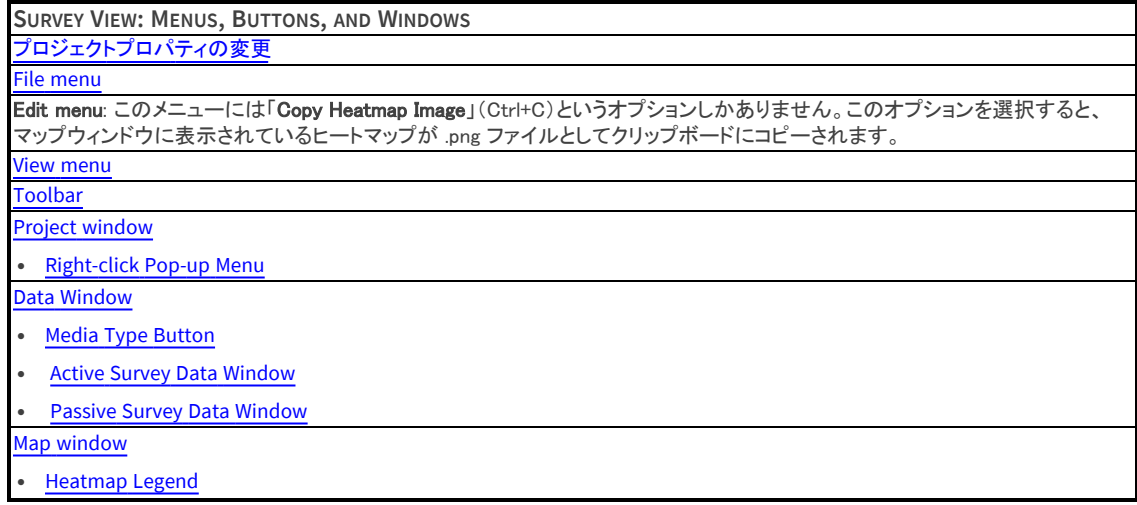

# <span id="page-23-0"></span>プロジェクトプロパティの変更

Survey ビューを使用して、プロジェクトの作成時に指定したプロパティを変更できます。 たとえば、サイトの寸法を 修正する必要がある場合や、新しいインフラストラクチャがインストールされている場合、またはサイトマップが引き 伸ばされているように見える場合があります。

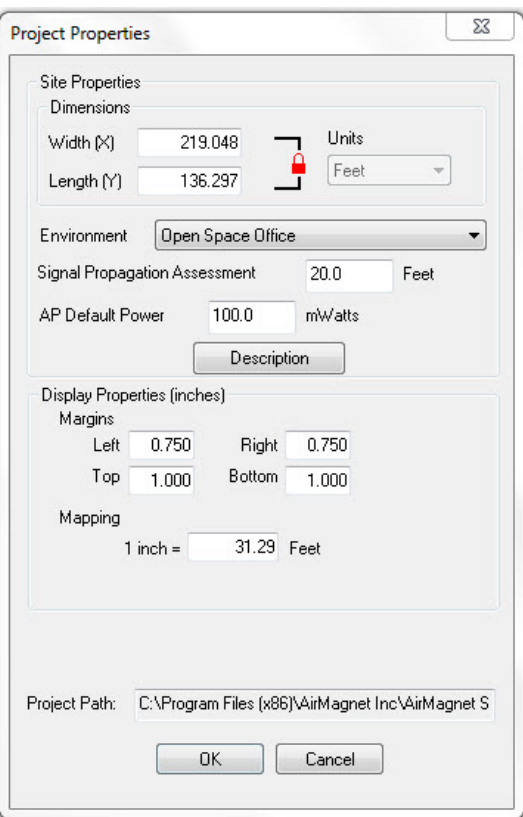

#### プロジェクトプロパティを調整するには:

- 1. マップウィンドウを右クリックし、「Project Properties...」を選択します。 (または、メニューバーから「View」 > 「Project Properties...」をクリックします。) 「Project Properties」ウィンドウが表示されます。
- 2. 以下のProject Propertieの表にあるように、必要な調整を行います。
- 3. OKをクリックし、データをセーブします。

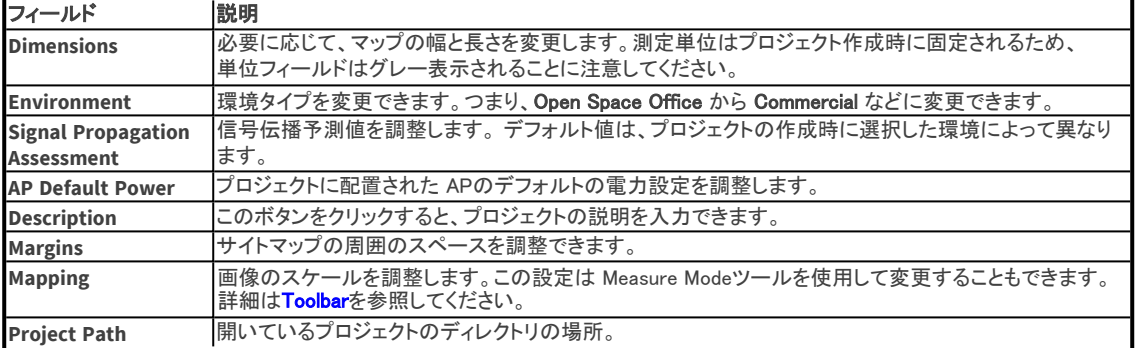

## <span id="page-24-0"></span>Survey File Menu Options

以下の表は、Surveyビューの「File」メニューのオプションを示しています。

キーボードショートカット Alt+F はメニューを表示します。アクティベーション文字 (存在する場合) には下線が引かれ ます。 Ctrl+ オプションも同様に記されます。

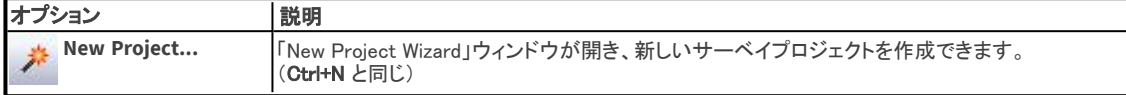

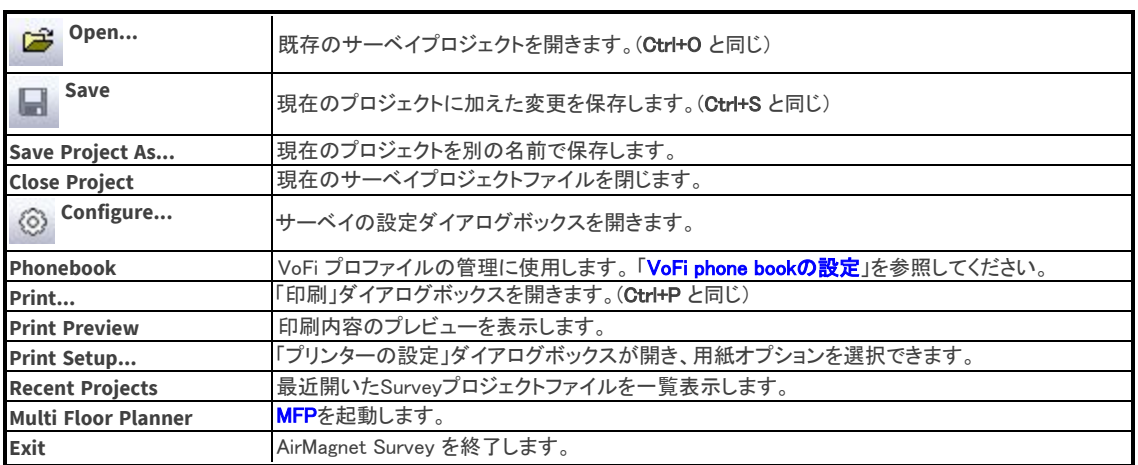

# <span id="page-25-0"></span>Survey View Menu Options

以下の表は、Surveyビューの「View」メニューのオプションを示しています。

キーボードショートカット Alt+F はメニューを表示します。アクティベーション文字 (存在する場合) には下線が 引かれます。 Ctrl+ オプションも同様に記されます。

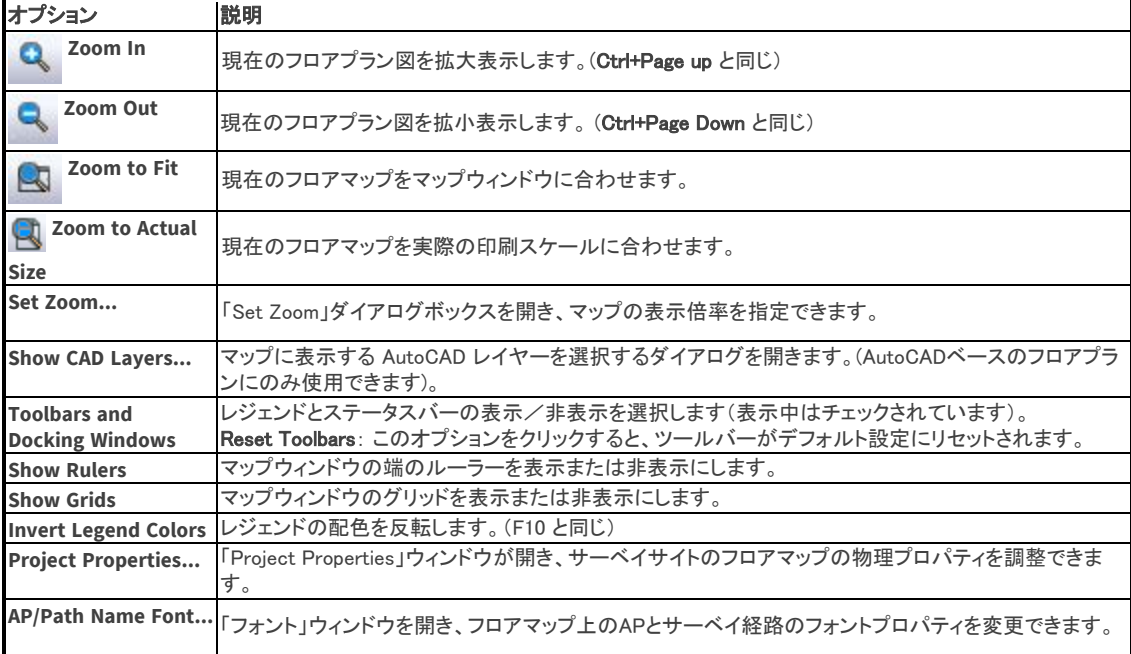

### <span id="page-25-1"></span>Toolbar

以下の表は、「Survey」ビューのツールバーのアイコンを示しています。 アイコンは頻繁に使用されるツールに リンクしており、その一部は 「File」メニューや「View」メニューにもあります。

A B B © & B M D O M 5 N Q Q B B X 4 ® C S Ver Overall - 2 B B

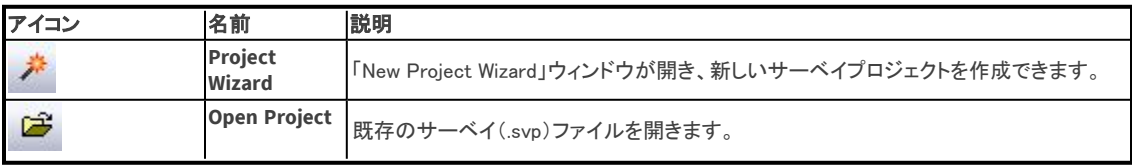

<span id="page-26-1"></span>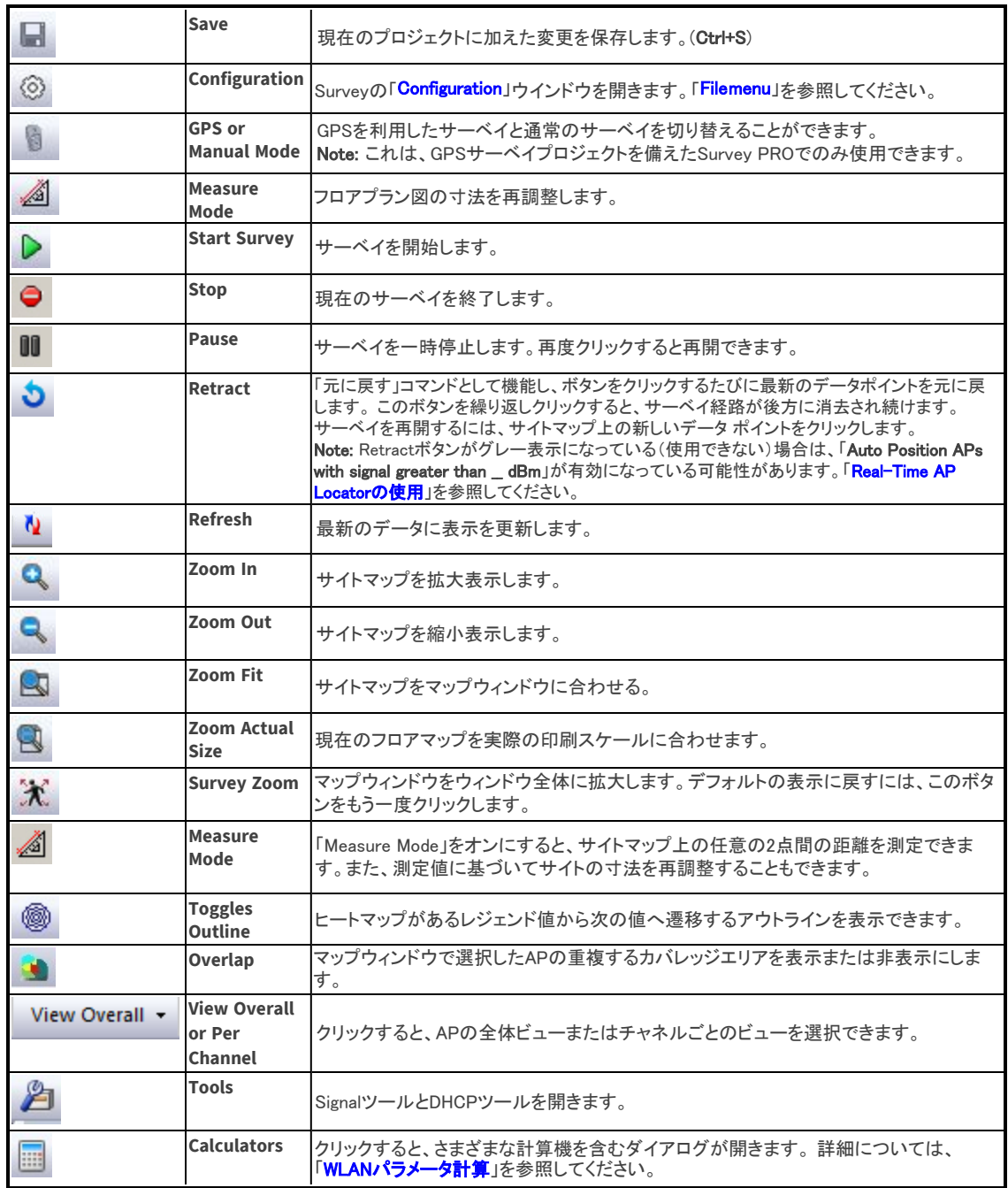

### <span id="page-26-0"></span>Survey Project Window

プロジェクトウィンドウには、下図に示すように、Surveyビューで開いている現在のサーベイプロジェクトのすべての コンポーネントが表示されます。

データファイルの項目は、上から以下の通りです:

- プロジェクトファイル名
- <sup>l</sup> プロジェクトで使用されているフロアプラン画像ファイル名。
- <sup>l</sup> このプロジェクトのサーベイ経路 (実施されたサーベイ) が一覧表示されます。
- <sup>l</sup> フロアプラン上に配置されたAPやSTA(ステーション)。

Using AirMagnet Survey

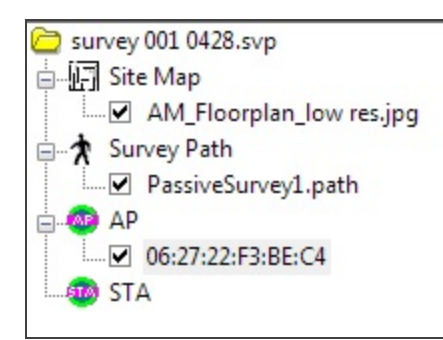

#### Right-click Pop-up Menu

SurveyビューとDisplayビューのプロジェクトウィンドウには、右クリックメニューもあります。いくつかのオプションは Surveyビューで利用でき、他のオプションはDisplayビューで利用できます。使用できないオプションはグレー表示 されます。

サーベイデータファイルを右クリックすると、右クリックメニューのオプションが表示されます。

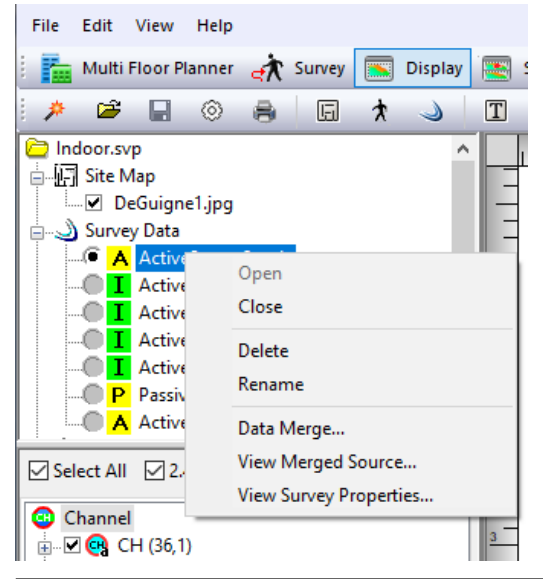

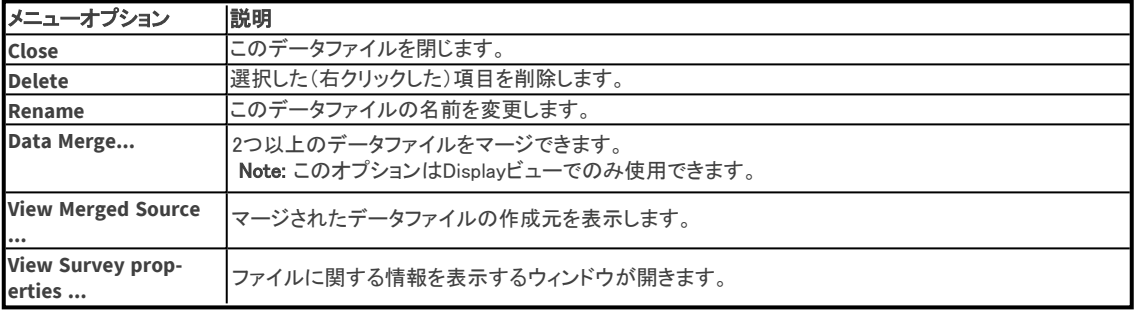

#### View Survey properties

プロジェクトウィンドウでサーベイデータファイル(.svdx)を右クリックし、ポップアップメニューから「View Survey properties」を選択します。下図のような「Survey Properties」ダイアログが開きます。

Note: このオプションは、Survey バージョン 8.8 以降の「View Raw Data」に代わるものです。 「Survey Properties」ダイアログには、選択したサーベイデータファイルに関する情報が表示されます。

### @ 東洋計測器株式会社

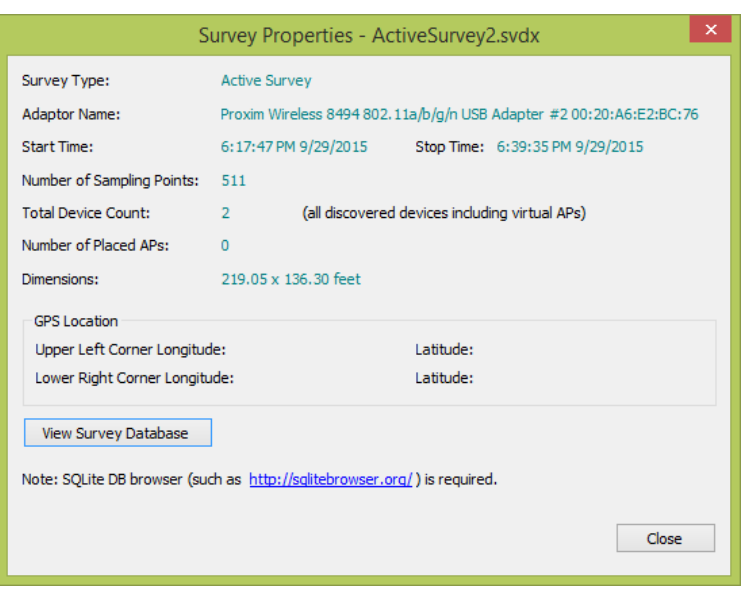

#### View Survey Database

「Survey Properties」には、選択したサーベイデータファイルに含まれるデータベースの詳細を表示するオプション が含まれています。

データベースを表示するには、DB Browser for SQLite などのデータベース ビューア アプリケーションが必要です: [http://sql-itebrowser.org/からダウンロードできます。](http://sqlitebrowser.org/)

「View Survey Database」をクリックします。 Windows から、データベースを目的のデータベース ビューア アプリ ケーションに関連付けるように求められる場合があります。

#### 右クリックで Show CAD Layers を表示

プロジェクトウィンドウで、AutoCADイメージファイルを右クリックし、「Show CAD Layers...」を選択します。

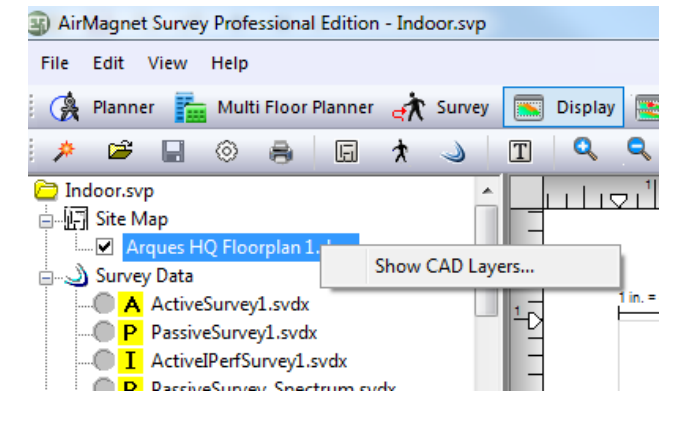

以下の図ように、[Drawing Layers...] ダイアログが開きます。

<span id="page-29-1"></span>Using AirMagnet Survey

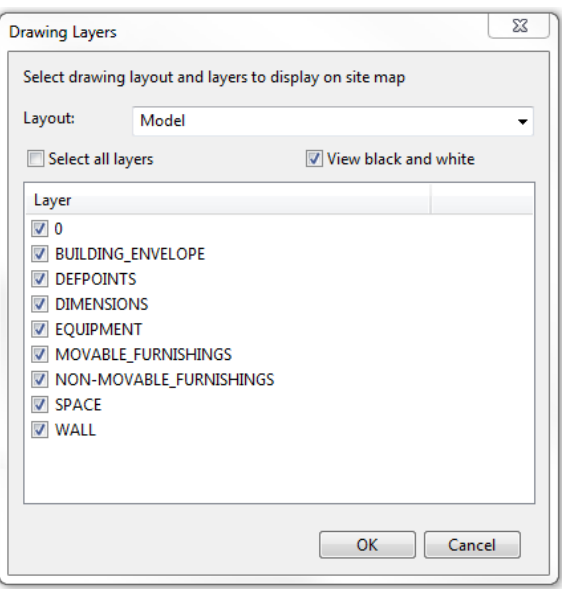

### <span id="page-29-2"></span>Data Window

データウィンドウには、サーベイの進行中に取得されたリアルタイム RF データが表示されます。 ツールバーの (Start Survey)をクリックすると、このウィンドウにデータが表示され始めます。 データウィンドウに表示される内容は、選択したサーベイモード (アクティブまたはパッシブ) によって異なります。

<span id="page-29-3"></span>アクティブサーベイとパッシブサーベイについては、[Active Survey Data Window](#page-29-0) と [Passive Survey Data Window](#page-30-1) を参照してください。

#### Media Type Button

NOTE: 特定の非推奨アダプタは複数のバンドを自動的にスキャンするため、そのようなアダプタが使用されている ときは、「Media Type」ボタンは表示されません。

NetAlly は、サイトサーベイを開始する前にメディアタイプを選択することを推奨します。これにより、サーベイ中に 特定のタイプのメディアを使用しているAPに焦点を当てることができます。

(Media Type)ドロップダウンは、Surveyビューのデータウィンドウにあります。このボタンをクリックすると、 ワイヤレスネットワークカードによって収集および表示されるデータのタイプを決定するメディアタイプのドロップ ダウンメニューが表示されます。以下のオプションがあります:

- <span id="page-29-0"></span><sup>l</sup> 2.4 GHz: 2.4GHz帯のAPからのデータのみをスキャンします。 (通常、802.11b/g/n/ax メディアタイプ)
- <sup>l</sup> 5.0 GHz: 5.0GHz帯のAPからのみデータをスキャン(通常、802.11a/n/ac/ax メディアタイプ)
- <sup>l</sup> 2.4/5.0 GHz: 両方の帯域からのデータをスキャンします。

#### Active Survey Data Window

以下の図は、2.4 GHz と 5 GHz の両方の帯域をサポートするアダプタを使用して AirMagnet Surveyがアクティブ サーベイ モードに設定した場合のデータウィンドウを示しています。

<span id="page-30-1"></span>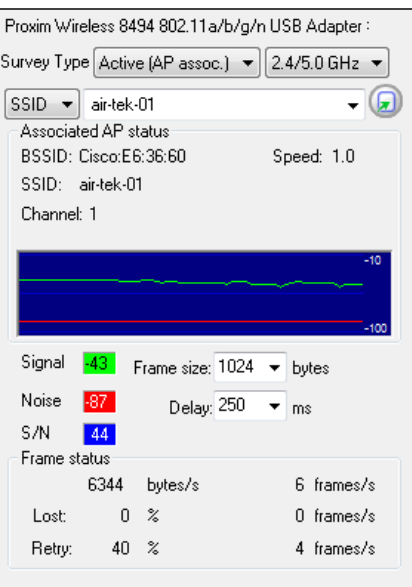

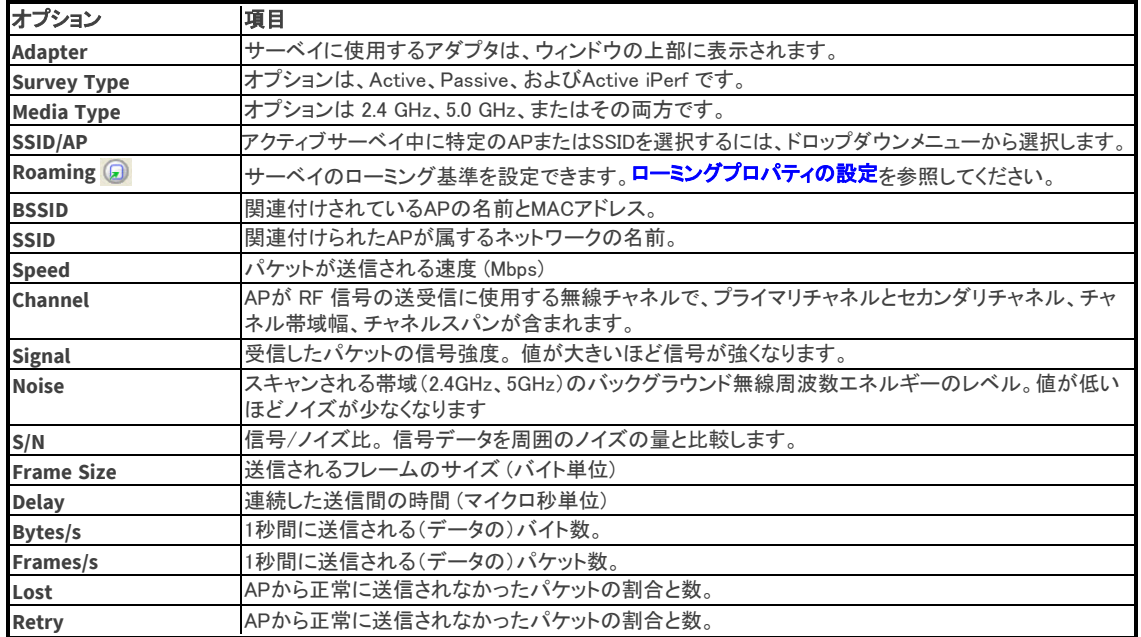

#### <span id="page-30-0"></span>Passive Survey Data Window

以下の図は、 2.4 GHz と 5 GHz の両方の帯域をサポートするアダプタを使用して、パッシブサーベイモードに設定 した場合のサーベイ中のデータウィンドウを示しています。

Note: パッシブサーベイ中、Hidden SSID のAPが検出された場合、ブロードキャスト SSID のAPと区別するため、 サーベイページの MAC アドレス欄に表示される AP 名が通常の黒色ではなく赤色で表示されます。

Using AirMagnet Survey

| Proxim Wireless 8494 802.11a/b/g/n USB Adapter # |     |                    |       |       |     |                        |   |
|--------------------------------------------------|-----|--------------------|-------|-------|-----|------------------------|---|
| 2.4/5.0 GHz<br>Survey Type   Passive             |     |                    |       |       |     |                        |   |
| <b>ANY</b><br>SSID<br>w                          |     |                    |       |       |     |                        |   |
|                                                  | сH  | <b>MAC Address</b> | G.    | ⋒     | S.  | SSID                   | ∸ |
|                                                  | 1   | AIR-CAP350.        | -39   | -87   | 48  | air-tek-03             | 틔 |
|                                                  | 1   | AIR-CAP350         | -39   | $-87$ | 48  | air-tek-01             |   |
|                                                  | 44  | AIR-CAP350         | -39.  | -93.  | 54. | air-tek-03             |   |
|                                                  | 1   | AIR-CAP350         | -39   | $-87$ | 48  | air-tek-02             |   |
|                                                  | 1   | AIR-CAP350         | -39.  | -87.  | 48. | air-tek-05             |   |
|                                                  | 44  | AIR-CAP350         | $-40$ | -93   | 53. | air-tek-02             |   |
|                                                  | 44  | AIB-CAP350         | $-40$ | -93   | 53. | air-tek-01             |   |
|                                                  | 44  | AIR-CAP350         | $-40$ | -93   | 53. | air-tek-05             |   |
|                                                  | 11  | lap-baya-2-5       | $-44$ | -87.  | 43. | DanaherTM              |   |
|                                                  | 11  | lap-baya-2-5       | $-44$ | $-87$ | 43  |                        |   |
|                                                  | 161 | KAM-3502i          | -46   | $-92$ | 46  | air-tek-01             |   |
|                                                  | 161 | KAM-3502i          | $-46$ | $-91$ | 45  | air-tek-03             |   |
|                                                  | 11  | lap-baya-2-5       | -46   | -87.  | 41  | <b>AuthorizedGuest</b> |   |
|                                                  | 161 | KAM-3502i          | $-46$ | $-92$ | 46. | air-tek-05             |   |
| Current AP count: 137                            |     |                    |       |       |     |                        |   |

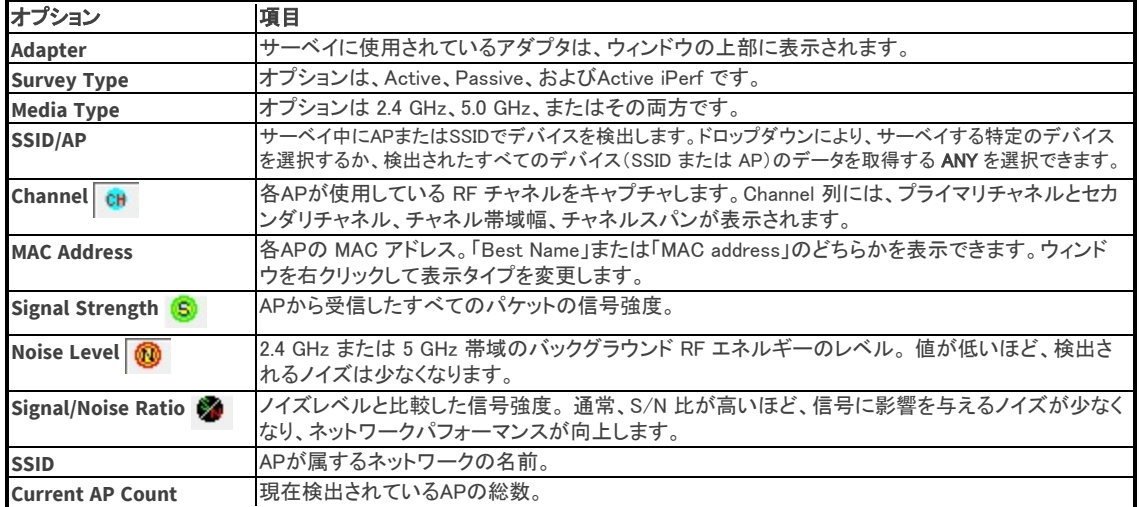

パッシブサーベイを開始する前に、データウィンドウからマップウィンドウのフロアプランにAPをドラッグ&ドロップ することができます。サーベイを開始すると、このオプションは使用できなくなりますが、サーベイを終了すると、 このオプションは「Display」ビューで使用できるようになります。Channel/SSIDリストを参照してください。

## <span id="page-31-0"></span>Map Window

以下の図は、2.4 GHz と 5 GHz の「Survey」ビューのマップウィンドウで、サイトマップが表示されています。

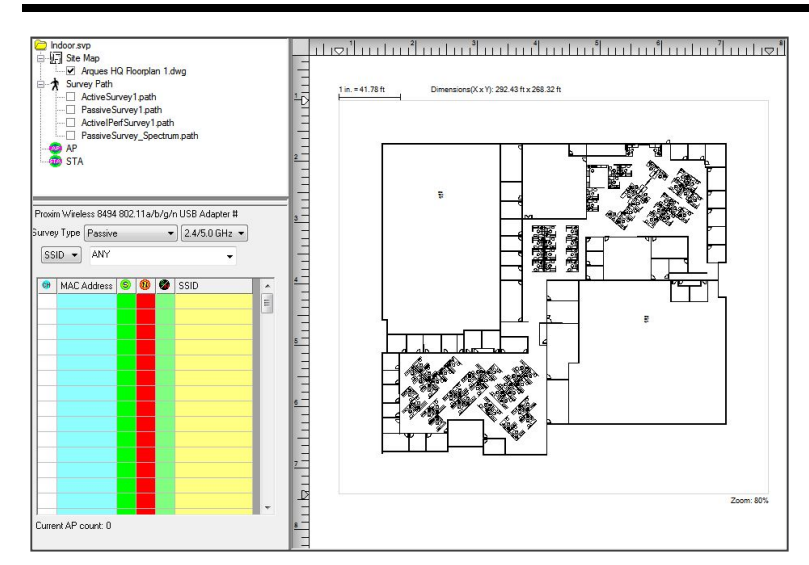

デフォルトでは、サーベイプロジェクトを開くと、自動的にマップウィンドウにサイトマップが開きます。サーベイが 開始されるとすぐに、APの位置、サーベイ経路、データ収集ポイントなどの情報がマップ上に表示され始めます。 サイトサーベイを開始する前に、プロジェクトとサイトマップがサーベイ場所に一致していることを確認してくださ い。

NOTE: プロジェクトウィンドウのチェックボックスをオンまたはオフにすることで、サイトマップの表示を切り替える ことができます。

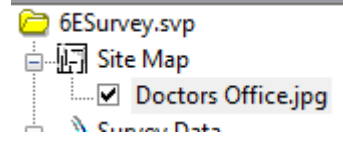

#### Legend

「Display」ビューの右側には「レジェンド」が表示され、さまざまな配色やパターンを使用して、サーベイデータを 表示および解析するためのさまざまな方法が用意されています。

Note: グレーと白色は、ヒートマップに表示され、レジェンドには表示されないことがあります。 白色はカバレッジが ないことを示します。グレーは、カバレッジ要件が満たされていないことを示しています。

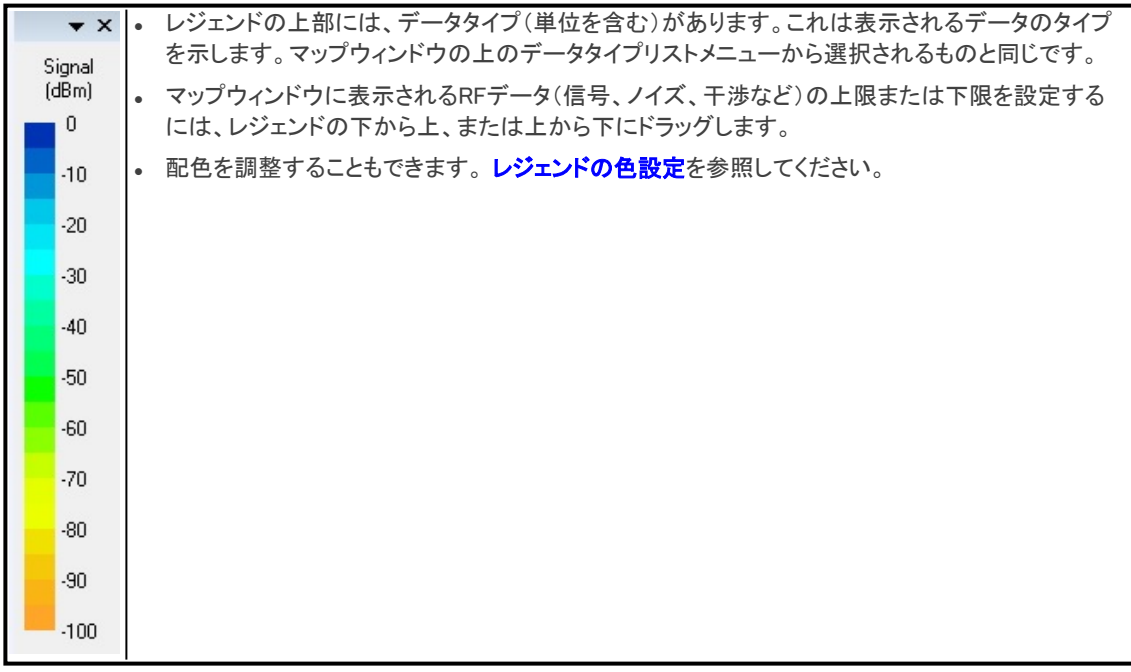